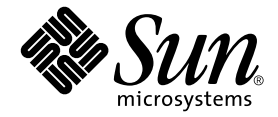

# Sun™ Management Center Hardware Diagnostic Suite 2.0 用户指南

Sun Microsystems, Inc. 4150 Network Circle Santa Clara, CA 95054 U.S.A. 650-960-1300

部件号:817-3046-10 2003 年 7 月修订版 A

请将您对本文档的意见和建议发送到:docfeedback@sun.com

版权所有 2003 Sun Microsystems, Inc., 4150 Network Circle, Santa Clara, California 95054, U.S.A. 保留所有权利。 本文档所述产品采用的技术,其相关知识产权归 Sun Microsystems, Inc. 所有。特别是 (但不仅限于)这些知识产权可能包含 http://www.sun.com/patents 上列出的一个或多个美国专利或者美国及其它国家/地区的一个或多个其它专利或待批专利申请。

本文档和相关产品的使用、复制、发行和反编译均受许可证限制。未经 Sun 及其许可方的事先书面许可,不得以任何形式、任何手段复制本产 品或文档的任何部分。

包括字体技术在内的第三方软件受 Sun 供应商的版权保护和许可证限制。

本产品的某些部分可能是从 Berkeley BSD 系统衍生出来的,并获得了加利福尼亚大学的许可。 UNIX 是由 X/Open Company, Ltd. 在美国和其 它国家/地区独家许可的注册商标。

Sun、 Sun Microsystems、 Sun 徽标、 docs.sun.com、 Java、 Java 咖啡杯、 Sun Enterprise、 Sun Enterprise SyMON 和 Solaris 是 Sun Microsystems, Inc. 在美国和其它国家/地区的商标、注册商标或服务标记。

所有 SPARC 商标的使用均已获得许可,它们是 SPARC International, Inc. 在美国和其它国家/地区的商标或注册商标。标有 SPARC 商标的产品 均基于 Sun Microsystems, Inc. 开发的体系结构。

OPEN LOOK 和 Sun™ 图形用户界面是 Sun Microsystems, Inc. 为其客户和许可证持有者开发的。 Sun 对于 Xerox 在为计算机行业研究和开发 可视图形用户界面方面所做的开拓性工作表示感谢。 Sun 已从 Xerox 获得了对 Xerox 图形用户界面的非独占性许可证,该许可证还适用于实现 OPEN LOOK GUI 和在其它方面遵守 Sun 书面许可协议的 Sun 许可证持有者。

美国政府的使用、复制和发行应遵守 Sun Microsystems, Inc. 许可协议以及 DFARS 227.7202-1(a) 和 227.7202-3(a) (1995)、 DFARS 252.227-7013 (c) (1)(ii) (1998.10)、 FAR 12.212(a) (1995)、 FAR 52.227-19 或 FAR 52.227-14 (ALT III) 的条款和条件 (如果适用)。

本文档按"原样"提供,对所有明示或暗示的条件、陈述和担保,包括适销性、适用于特定用途和非侵权的暗示保证,均不承担任何责任,除 非此免责声明的适用范围在法律上无效。

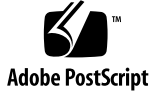

目录

#### [前言](#page-6-0) **vii**

## **[1. Hardware Diagnostic Suite](#page-10-0)** 概述 **1** 什么是 [Hardware Diagnostic Suite](#page-10-1)? 1 [Hardware Diagnostic Suite](#page-12-0) 体系结构 3 [Hardware Diagnostic Suite](#page-13-0) 代理和测试 4 [Hardware Diagnostic Suite](#page-14-0) 服务器 5 [Hardware Diagnostic Suite](#page-14-1) 控制台 5 **2.** 安装和卸载 **[Hardware Diagnostic Suite](#page-16-0)** 软件 **7** [安装之](#page-16-1)前 7 所[需磁盘空间](#page-16-2) 7 [系统](#page-17-0)负载 8 所需的[增补程序](#page-18-0) 9 下载 [Hardware Diagnostic Suite 9](#page-18-1) [安装](#page-19-0)和删除 10 重新安装 [Sun Management Center](#page-20-0) 之后 11 [Hardware Diagnostic Suite](#page-21-0) 软件包 12

#### **3.** 访问 **[Hardware Diagnostic Suite](#page-22-0)** 软件 **13**

通过 Sun Management Center 访问 [Hardware Diagnostic Suite 13](#page-22-1)

#### **4.** 运行 **[Hardware Diagnostic Suite](#page-28-0)** 测试会话 **19**

准备[用于测试](#page-29-0)会话的设备 20 选择[用于测试](#page-29-1)会话的设备 20 [启动](#page-32-0)测试会话 23 监[视测试](#page-33-0)会话 24 暂停、恢复和[停止](#page-36-0)测试会话 27 查阅[测试结果](#page-37-0) 28 复位 [Hardware Diagnostic Suite](#page-38-0) 控制台 29 安排[测试](#page-39-0)会话 30 在 DR 环境中运行 [Hardware Diagnostic Suite 35](#page-44-0)

#### **5.** 使用 **[Hardware Diagnostic Suite](#page-46-0)** 处理 **Sun Management Center** 警报 **37**

[Sun Management Center](#page-47-0) 警报概述 38

[警报信息](#page-49-0) 40

#### **[A. Hardware Diagnostic Suite](#page-64-0)** 测试参考 **55**

[CDROM](#page-65-0) 测试 56 [磁盘](#page-66-0)测试 57 软盘[测试](#page-67-0) 58 内存[测试](#page-68-0) 59 [网络](#page-69-0)测试 60 [并行](#page-70-0)端口测试 61 处[理器测试](#page-71-0) 62 串行[端口](#page-72-0)测试 63 [Sun StorEdge A5](#page-73-0)**x**00 附件测试 64 [Sun StorEdge A/D 1000](#page-74-0) 附件测试 65 [SPARCstorage](#page-75-0) 阵列控制器测试 66 磁带[机测试](#page-76-0) 67

#### **B. [Hardware Diagnostic Suite](#page-78-0)** 控制台参考 **69**

#### [Hardware Diagnostic Suite](#page-79-0) 控制台 70

分层[结构视图面](#page-79-1)板 70

分层[结构视图面](#page-83-0)板按钮 74

[设备说](#page-83-1)明面板 74

[进度](#page-84-0)面板 75

[测试控制按](#page-84-1)钮 75

"选项["和 "](#page-85-0)日志"菜单 76

[Sun Management Center](#page-86-0) 选项卡选择器 77

下[方控件](#page-86-1) 77

[时间](#page-86-2)表面板 77

[时间](#page-89-0)表表单 80

#### [索引](#page-92-0) **83**

<span id="page-6-0"></span>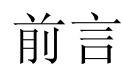

《*Sun Management Center Hardware Diagnostic Suite 2.0* 用户指南》介绍如何通过 Sun™ Management Center 3.5 应用程序使用 Hardware Diagnostic Suite 2.0 软件。

注意 **–** Sun Management Center Hardware Diagnostic Suite 2.0 在本文档中简称为 Hardware Diagnostic Suite。

注意 **–** Sun Management Center 软件版本 3.5 在本文档中简称为 Sun Management Center。

# 阅读之前

要充分利用本文档中的信息,您必须了解 《*Sun Management Center 3.5* 软件用户指南》 中讨论的主题。

# 本书结构

第 [1](#page-10-2) 章概要介绍 Sun Hardware Diagnostic Suite 应用程序。

第 [2](#page-16-3) 章简要介绍如何安装 Sun Hardware Diagnostic Suite 应用程序。

第 [3](#page-22-2) 章介绍如何访问 Sun Hardware Diagnostic Suite 应用程序。

第 [4](#page-28-1) 章介绍如何配置、运行、安排和查阅 Sun Hardware Diagnostic Suite 测试会话。

第 [5](#page-46-1) 章介绍如何利用 Sun Hardware Diagnostic Suite 查看和定制 Sun Management Center 警报。

附录 [A](#page-64-1) 介绍 Sun Hardware Diagnostic Suite 测试。

[附](#page-78-1)录 B 介绍 Hardware Diagnostic Suite 的控制台面板、按钮和菜单。

## 使用 UNIX 命令

本文档不包含有关基本的 UNIX® 命令以及诸如关闭系统、引导系统和配置设备等基本 步骤的信息。

有关这些信息,请参见:

- Solaris™ 软件环境的联机文档,位于:http://www.sun.com
- 系统附带的其它软件文档

# 印刷惯例

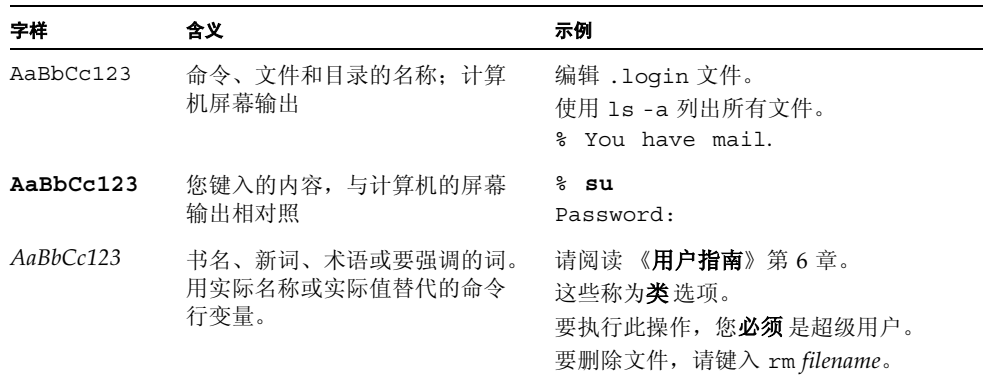

# shell 提示符

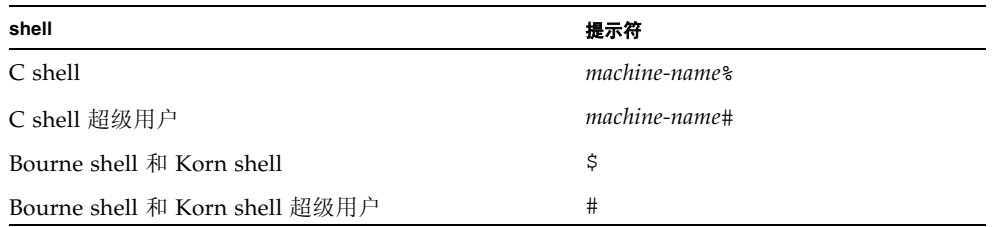

# 获得更多信息

有关 Sun Management Center 和 Hardware Diagnostic Suite 的最新信息,请访问 Sun Management Center 的 Web 站点:

http://www.sun.com/sunmanagementcenter

此站点提供了以下内容:

- 文档
- 许可信息
- 下载工具

要获取相关文档的完整列表,请参见最新的 Sun Management Center 发行说明。

# 访问 Sun 文档

您可以在以下站点查看、打印或购买各种 Sun 文档 (包括本地化版本): http://www.sun.com/documentation

# Sun 欢迎您提供宝贵意见

Sun 致力于进一步改进文档质量,欢迎您提出宝贵的意见和建议。您可以将意见和建议 通过电子邮件发给我们,地址是:

docfeedback@sun.com

请在电子邮件的主题行中包含本文档的部件号 (817-3046-10)。

# <span id="page-10-2"></span><span id="page-10-0"></span>Hardware Diagnostic Suite 概述

本章包括以下主题:

- 第1页的"什么是 [Hardware Diagnostic Suite](#page-10-1)?"
- 第 3 页的"[Hardware Diagnostic Suite](#page-12-0) 体系结构"

# <span id="page-10-1"></span>什么是 Hardware Diagnostic Suite?

Hardware Diagnostic Suite 2.0 应用程序是 Sun™ Management Center 3.5 软件的一个 解决方案,用于测试和验证企业环境中的 Sun SPARC 硬件。

Hardware Diagnostic Suite 可以引发并检测硬件故障,并在潜在问题导致系统死机之前 警告用户,从而增强系统的可用性。

此应用程序可以在 32 位和 64 位的 Solaris 运行环境中测试设备。

Solaris 2.6、 7、 8 和 9 软件均支持 Hardware Diagnostic Suite 2.0。

也可以在 Windows NT 或 Windows 98 系统中只运行 Hardware Diagnostic Suite 控制 台。有关 Solaris 和 Windows 版本支持的详细准则,请参见 Sun Management Center 文档。

功能

- 提供一些可引发、检测和报告出故障的现场可换部件 (FRU) 的测试, 并提出建议步 骤来帮助解决问题,以增强系统的可用性
- 执行数据安全且不占用大量资源的测试,可与日常使用的应用程序同时运行
- 支持网络系统,这使得管理员可以远程监视和管理 Sun 系统上的多个测试会话
- 可以安排测试会话自动运行一次或定期运行,以对系统实施例行验证
- 通过 Sun Management Center 的警报管理功能, 就重要的 Hardware Diagnostic Suite 事件提醒系统管理员
- 将所有测试会话的详细信息记录到易于访问的日志文件中
- 充分利用 Sun Management Center 遍及企业范围的安全措施来授权或限制用户访问

注意 **–** Hardware Diagnostic Suite 不能用于紧张的或数据破坏性的脱机测试,不能在 未运行操作环境的情况下运行测试,也不能为实现故障预报而进行数据分析。

# <span id="page-12-0"></span>Hardware Diagnostic Suite 体系结构

Hardware Diagnostic Suite 由以下三类组件组成:

- Hardware Diagnostic Suite (HDS) 代理和测试
- Hardware Diagnostic Suite (HDS) 服务器
- Hardware Diagnostic Suite (HDS) 控制台

每个 Hardware Diagnostic Suite 组件在 Sun Management Center 安装过程中均由相 应的 Sun Management Center (SunMC) 组件安装。

这些组件之间的通讯如图 [1-1](#page-12-1) 所示,具体内容在以下几节中介绍。

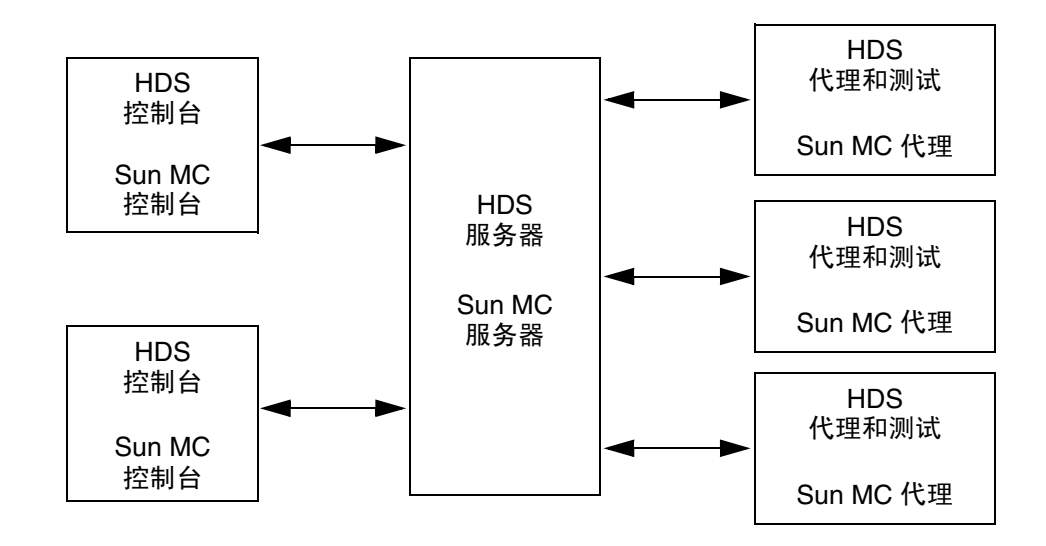

<span id="page-12-1"></span><sup>图</sup> **1-1** Hardware Diagnostic Suite 组件之间的通讯

## <span id="page-13-0"></span>Hardware Diagnostic Suite 代理和测试

### 代理

Hardware Diagnostic Suite 代理组件负责管理指定主机上的测试会话。代理与 Hardware Diagnostic Suite 服务器交互,将测试信息传送到相应的 Hardware Diagnostic Suite 控 制台。代理执行以下活动:

- 探测主机的配置
- 执行测试会话
- 监视测试会话
- 记录测试错误消息并发送通知

Hardware Diagnostic Suite 代理安装在要执行诊断测试并已安装了 Sun Management Center 代理的主机上。

#### 测试

Hardware Diagnostic Suite 应用程序中的测试集合可以实现对多种硬件的测试:

- 通讯
- 内存
- 网络
- 外围设备
- 处理器
- 存储附件

这些测试可以在 32 位和 64 位的 Solaris 运行环境中测试设备。

可以选择给定测试会话的测试数目。每个测试在运行时都没有入侵性和破坏性,所以在 有其它应用程序运行的系统上运行 Hardware Diagnostic Suite 测试会话也是很安全的。

这些测试必须安装在要执行诊断测试并已安装了 Sun Management Center 代理的主机 上。

## <span id="page-14-0"></span>Hardware Diagnostic Suite 服务器

Hardware Diagnostic Suite 服务器组件接受来自控制台的请求,并将这些请求传递到相 应的 Hardware Diagnostic Suite 代理, 然后再将来自代理的响应转发回控制台。

这种多线程服务器是基于 Java™ 技术的,能够处理来自不同的 Hardware Diagnostic Suite 代理和用户的多个数据请求。

Hardware Diagnostic Suite 服务器随 Sun Management Center 服务器一起安装。服务 器组件只需安装在企业网络中的一台主机上,即可与其它代理或控制台通讯,但该主机 必须安装 Sun Management Center 服务器。

## <span id="page-14-1"></span>Hardware Diagnostic Suite 控制台

Hardware Diagnostic Suite 控制台 (图 [1-2](#page-15-0))是 Hardware Diagnostic Suite 服务器的 图形用户界面。通过它可以执行以下任务:

- 选择要测试的设备
- 启动测试
- 监视测试会话
- 访问日志信息
- 安排测试时间

Hardware Diagnostic Suite 控制台在 Sun Management Center 控制台的"细节"窗口 中运行。

[附](#page-78-1)录 B 介绍了 Hardware Diagnostic Suite 控制台的各个窗口面板、对话框和控制按钮。

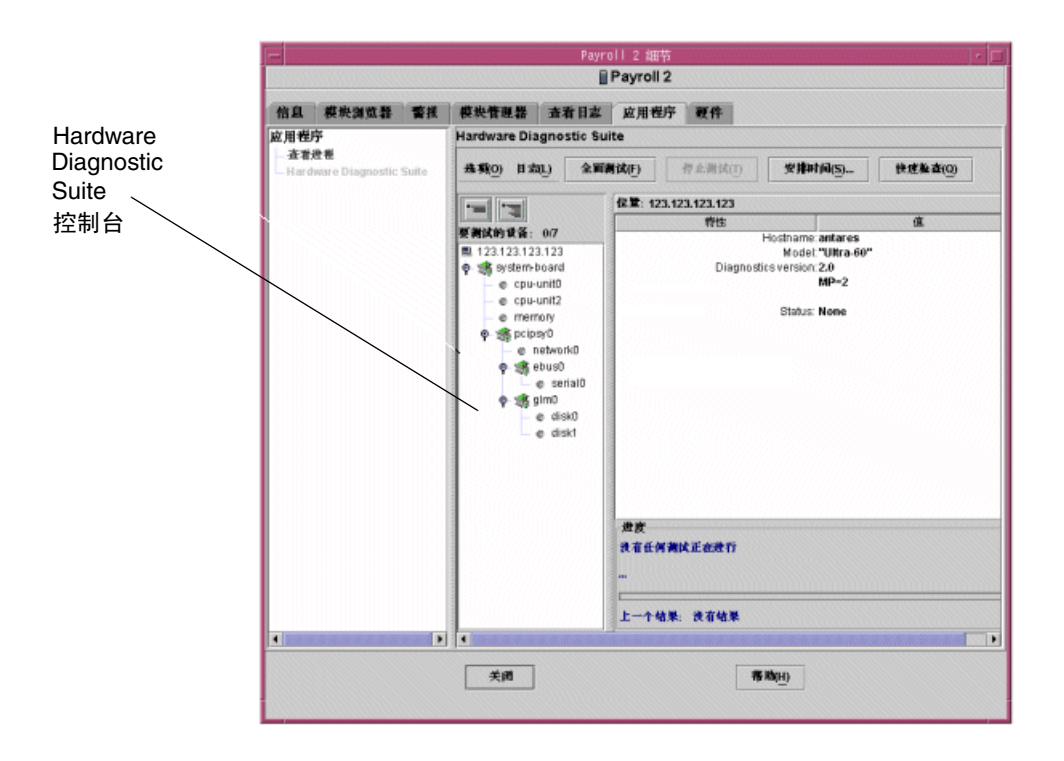

<span id="page-15-0"></span><sup>图</sup> **1-2** Hardware Diagnostic Suite 控制台

<span id="page-16-1"></span>

# <span id="page-16-3"></span><span id="page-16-0"></span>安装和卸载 Hardware Diagnostic Suite 软件

本章介绍 Hardware Diagnostic Suite 软件的一些基本安装问题。有关安装要求的详细 信息,请参见 《*Sun Management Center 3.5* 软件安装和配置指南》。

# 安装之前

### <span id="page-16-2"></span>所需磁盘空间

安装 Hardware Diagnostics Suite 的全部组件共需要 11 MB。表 [2-1](#page-16-4) 介绍了各个组件所 需的磁盘空间:

<span id="page-16-4"></span>表 **2-1** 使用的磁盘空间

| 组件         | 软件包                | 磁盘空间<br>(近似值) |
|------------|--------------------|---------------|
| 服务器        | SUNWed             | 350 KB        |
| 代理和测试      | SUNWedaq、SUNWedaqx | 8 MB          |
| 控制台        | SUNWhdrmi          | 6 KB          |
| 公用服务器和代理组件 | SUNWedcom          | 18 KB         |
| 帮助文件, 仅英文版 | SUNWedh            | 1.7 MB        |
| 所有组件       |                    | 11 MB         |
|            |                    |               |

注意 **–** 在英文软件包的基础上安装本地化帮助和消息软件包需要额外的空间,每种语言 所需的额外空间不到 2 MB。非英文版安装需要 13 MB。

## <span id="page-17-0"></span>系统负载

在运行日常操作的系统上运行附加应用程序(如诊断应用程序)时,需要考虑新增的 额外系统负载。

表 [2-2](#page-17-1) 显示了在运行 Hardware Diagnostic Suite 组件时, CPU 和内存资源上的典型系 统负载。这些值是在具有 256 MB 内存的 Ultra™ 60 工作站上测算得出的。

<span id="page-17-1"></span><sup>表</sup> **2-2** Hardware Diagnostic Suite 组件系统负载统计

| 组件 <sup>1</sup> | <b>Hardware Diagnostic Suite</b><br>空闲时 CPU 的活动 | Hardware Diagnostic Suite 处于最大能力<br>运行时 CPU 的活动 | 使用的内存 (RAM/交换 [KB]) |
|-----------------|-------------------------------------------------|-------------------------------------------------|---------------------|
| 代理              | $0.05\%$                                        | $0.5 - 0.9\%$                                   | 3560/5888           |
| 测试              | N/A                                             | $0.2 - 0.9\%$                                   | 2000-4000/3000-5000 |
| 服务器             | $0.04 - 0.09\%$                                 | $1 - 4\%$                                       | 12232/33120         |
| 控制台             | $0.05 - 0.5\%$                                  | $4 - 8\%$                                       | 31216/45712         |

 $^{1}$  根据被测试系统上安装的组件,可以只考虑 Hardware Diagnostic Suite 代理和测试增加的负载(服务器和控制 台组件通常安装在网络中的其它位置)。

# <span id="page-18-0"></span>所需的增补程序

[表](#page-18-2) 1 介绍了在运行 Hardware Diagnostic Suite 代理的系统中必须安装的 Solaris™ 运行 环境增补程序。

Hardware Diagnostic Suite 安装脚本会检查是否安装了这些增补程序,如果未安装,将 发出警告。在多数情况下,安装脚本会询问是否要安装这些增补程序,如果回答"是", 将进行安装。如果回答 "否",则停止安装。

对于 Solaris 2.6,有一个必需的增补程序没有包含在 Hardware Diagnostics Suite 安装 脚本中,因为该增补程序属于内核的综合增补程序,需要单独安装(请参见[表](#page-18-2) 1)。请在 运行 Hardware Diagnostic Suite 安装脚本之前安装该增补程序。

<span id="page-18-2"></span>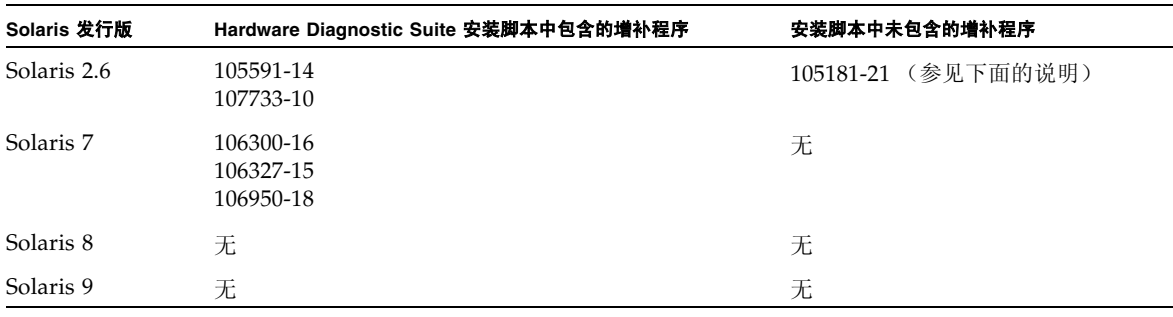

表 **1** 所需的增补程序

注意 **–** 对于 Solaris 2.6 发行版,需要 105181-21 或更新的增补程序。 Sun Enterprise 10000 系统要求使用比增补程序 105181-21 更新的版本。

# <span id="page-18-1"></span>下载 Hardware Diagnostic Suite

Hardware Diagnostic Suite 软件是与核心的 Sun Management Center 软件捆绑在一起 的。您可以从 Sun Management Center 3.5 CD 或从 Sun 的 Web 站点获得这些程序:

http://www.sun.com/sunmanagementcenter

有关安装步骤和安装信息,请参见 《*Sun Management Center 3.5* 安装和配置指南》中的:

- 安装要求
- Sun Management Center 许可
- 系统准备
- CD 安装
- 基于 Web 的安装

# <span id="page-19-0"></span>安装和删除

使用 es-inst 脚本安装 Sun Management Center 软件时, Hardware Diagnostic Suite 软件属于附加选项,可以使用 Sun Management Center es-uninst 脚本将其卸 载。

也可以在核心 Sun Management Center 安装完成后,使用 GUI 安装方法单独安装 Hardware Diagnostic Suite。有关详细信息,请参见 《*Sun Management Center 3.5* 软 件安装和配置指南》。

注意 **–** 如果不想重新安装 Hardware Diagnostic Suite,请回答"是"以删除 crontab 项。如果保留 Hardware Diagnostic Suite 时间表 crontab 项,但未安装 Hardware Diagnostic Suite 代理,可能会收到 cron 错误。

### 使用 es-inst 脚本安装 Hardware Diagnostic Suite

**1.** 运行 es-inst 脚本。

#### **2.** 选择用于保存该文件的目录。

缺省位置为 /opt。

**3.** 接受合适的 **Sun Management Center** 核心软件包。

脚本将询问您是否要使用这些软件包作为生产或开发环境,以及是否要安装服务器、代 理或控制台组件。它还会让您选择安装语言。有关核心软件的详细信息,请参见 《*Sun Management Center 3.5* 软件安装和配置指南》。

#### **4.** 当提示您选择可选的附加功能时,请接受高级系统监视软件包。

此选项包括所有的 Hardware Diagnostic Suite 软件包。

#### **5.** 接受所有适用于您的平台的软件包。

例如, 在 Sun Fire<sup>TM</sup> 15K 上安装此软件时, 请查找适合该系统类型的特定软件包。有 关特定平台的具体信息,请参见 http://www.sun.com/sunmanagementcenter 上 的文档集合。

#### **6.** 接受适用于被测硬件的软件包。

例如, 如果要使用 Hardware Diagnostic Suite 测试存储阵列, 请查找适合该硬件类型 的特定软件包。

- ▼ 使用 es-inst 脚本卸载 Hardware Diagnostic Suite
	- **1.** 运行 **Sun Management Center** 目录下的 es-uninst 脚本。

缺省位置为 /opt/SUNWsymon/sbin。

**2.** 系统询问您是否要卸载整个环境时,请回答 "否"。

如果您选择卸载生产环境,将卸载整个 Sun Management Center, 而不只是 Hardware Diagnostic Suite。

**3.** 系统询问您是否要卸载高级系统监视时,请回答 "是"。

这将删除所有的 Hardware Diagnostic 软件包。系统还会询问您是否要保留此版本的数 据以在日后升级时使用。

## <span id="page-20-0"></span>重新安装 Sun Management Center 之后

如果重新安装了 Sun Management Center 软件, 则必须重新安装 Hardware Diagnostic Suite 软件。

请参见 《*Sun Management Center 3.5* 软件安装和配置指南》,获得以下信息:

- 系统要求
- 支持的系统
- 安装之前的信息
- 安装和删除指导

升级后重新激活时间表信息

请注意,即使升级时从 Hardware Diagnostic Suite 的前一版本保存了数据, Hardware Diagnostic Suite 2.0 也不会自动识别旧的时间表。虽然时间表的信息仍然存在,但这些 项将不能再称作活动的 cron 作业。

要重新激活旧的时间表,必须将信息从 /var/opt/SUNWhwdiag/sched.cron 文件转 移到 crontab 文件。

注意 **–** 如果要重新建立旧的时间表,必须在创建任何新时间表之前进行。创建新的时间 表时将把新的 crontab 数据写入 sched.cron 文件,并覆盖这些数据,删除旧的未连 接的时间表。

## <span id="page-21-0"></span>Hardware Diagnostic Suite 软件包

Hardware Diagnostic Suite 的安装由 Sun Management Center 软件安装脚本完成,不 需要安装单独的软件包。作为常规信息,下表向您介绍了组成 Hardware Diagnostic Suite 的软件包。

<sup>表</sup> **2-3** Hardware Diagnostic Suite 软件包

| 软件包名称     | 说明              |  |  |
|-----------|-----------------|--|--|
| SUNWed    | 服务器软件包          |  |  |
| SUNWedag  | 代理和测试软件包        |  |  |
| SUNWhdrmi | 控制台软件包          |  |  |
| SUNWedagx | 64 位代理和测试软件包    |  |  |
| SUNWedcom | 公用服务器和代理组件      |  |  |
| SUNWedh   | 帮助软件包<br>(仅英文版) |  |  |

# <span id="page-22-2"></span><span id="page-22-0"></span>访问 Hardware Diagnostic Suite 软件

本章介绍如何通过 Sun Management Center 软件访问 Hardware Diagnostic Suite 软 件。

注意 **–** 在安装 Sun Management Center 软件时,Hardware Diagnostic Suite 软件已被 自动安装。有关详细信息,请参见《*Sun Management Center 3.5* 软件安装和配置指南》。

# <span id="page-22-1"></span>通过 Sun Management Center 访问 Hardware Diagnostic Suite

下面概要介绍了通过 Sun Management Center 访问 Hardware Diagnostic Suite 软件 所需的步骤。请严格按照所列的顺序执行这些步骤。详细的步骤说明将在随后列出。

- 1. 启动 Sun Management Center 服务器和代理 (有关详细信息,请参见 《*Sun Management Center 3.5* 用户指南》)。这些 Sun Management 层通常会在安装了它们 的系统上自动运行。
- 2. 启动 Sun Management Center 控制台(第 14 页的"启动 [Sun Management Center](#page-23-0) [控制台"\)](#page-23-0)。
- 3. 通过 Sun Management Center 控制台访问 Hardware Diagnostic Suite 控制台(第 [16](#page-25-0)  页的 "通过 Sun Management Center 访问 [Hardware Diagnostic Suite](#page-25-0) 控制台")。

<span id="page-23-0"></span>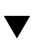

## ▼ 启动 Sun Management Center 控制台

注意 **–** 以下步骤假设 Sun Management Center 应用程序 (Sun Management Center 服务器和代理)已经在您的企业网上运行。有关启动 Sun Management Center 应用程 序的信息,请参见 《*Sun Management Center 3.5* 用户指南》。

#### **1.** 启动 **Sun Management Center** 控制台:

# **/opt/SUNWsymon/sbin/es-start -c &**

注意 **–** 不必以超级用户的身份启动 Sun Management Center 控制台。

将显示 "Sun Management Center 登录"对话框 (图 [3-1](#page-23-1))。

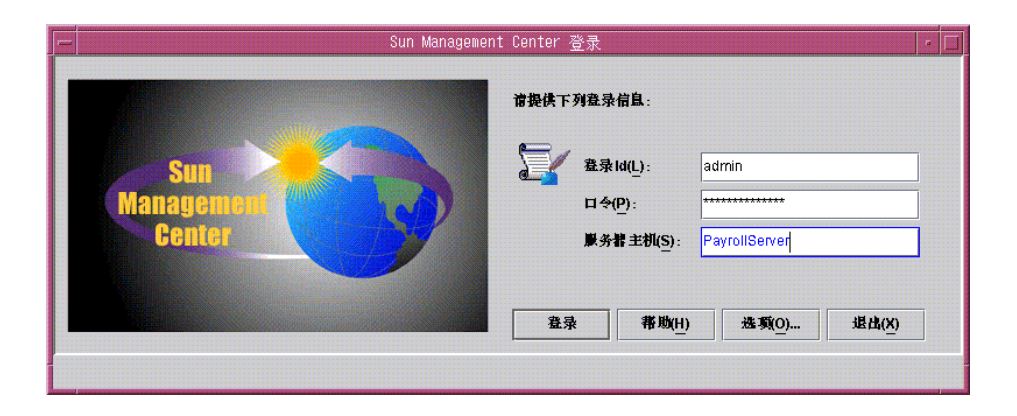

<sup>图</sup> **3-1** "Sun Management Center 登录"对话框

#### <span id="page-23-1"></span>**2.** 登录到 **Sun Management Center**。

必须提供以下信息:

- 登录 ID 有效的 Solaris 用户帐户。该帐户必须为 Sun Management Center 服务器 计算机上的 /var/opt/SUNWsymon/cfg/esusers 文件中列出的帐户。
- 口令 登录帐户的有效 Solaris 口令。
- 服务器主机 Sun Management Center 服务器的主机名。

#### **3.** 单击 "登录"按钮。

将显示 Sun Management Center 主控制台窗口 (图 [3-2](#page-24-0))。

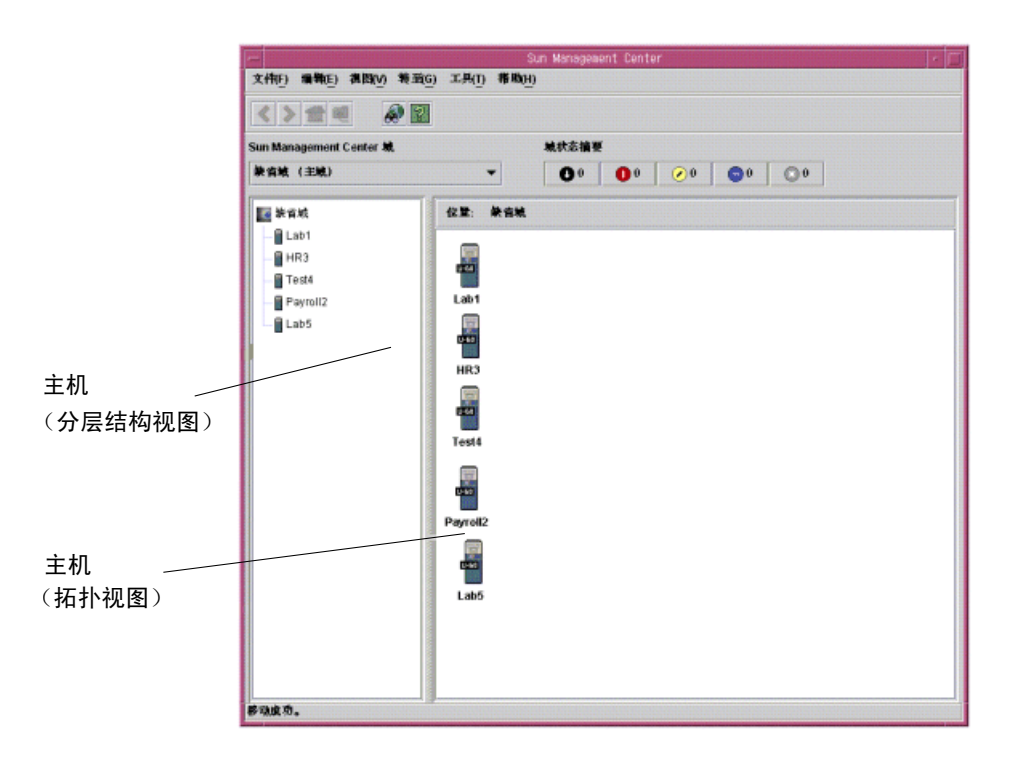

<span id="page-24-0"></span><sup>图</sup> **3-2** Sun Management Center 主控制台窗口

## <span id="page-25-0"></span>▼ 通过 Sun Management Center 访问 Hardware Diagnostic Suite 控制台

#### **1.** 在 **Sun Management Center** 主窗口中找到要测试的主机 (图 [3-2](#page-24-0))。

如果未找到该主机,请考虑以下情况:

- 确保 Sun Management Center 的域正确。
- 确保在 Sun Management Center 中将主机配置为一个对象。
- 选择"执行",再选择"搜索",利用 Sun Management Center 的拓扑搜索功能查 找所需的主机。

有关详细信息,请参见 《*Sun Management Center 3.5* 用户指南》。

#### **2.** 使用以下方法之一选择要测试的主机:

- 在分层结构视图或拓扑视图中,双击选定主机的图标。
- 在分层结构视图或拓扑视图中,右击所需的主机,并高亮显示弹出菜单中的"细节" 选项。
- 在分层结构视图或拓扑视图中,左击选定主机的图标,选择"工具",然后选择"细 节"。

将显示选定主机的 "细节"窗口 (图 [3-3](#page-26-0))。

"应用程序"选项卡

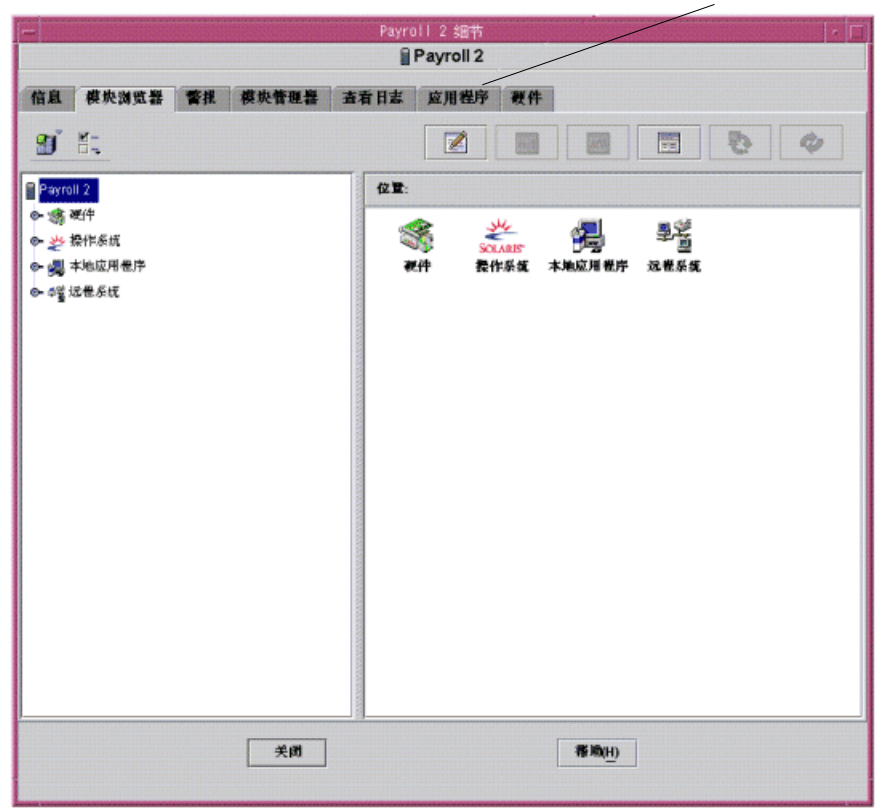

图 3-3 Sun Management Center 的"细节"窗口

- <span id="page-26-0"></span>**3.** 单击"应用程序"选项卡,访问 **Sun Management Center** 附加产品(请参见图 [3-3](#page-26-0))。
- **4.** 在左侧面板的 "应用程序"列表中单击 "**Hardware Diagnostic Suite**"选项 (请参见 图 [3-4](#page-27-0))。

将显示 Hardware Diagnostic Suite 控制台窗口。

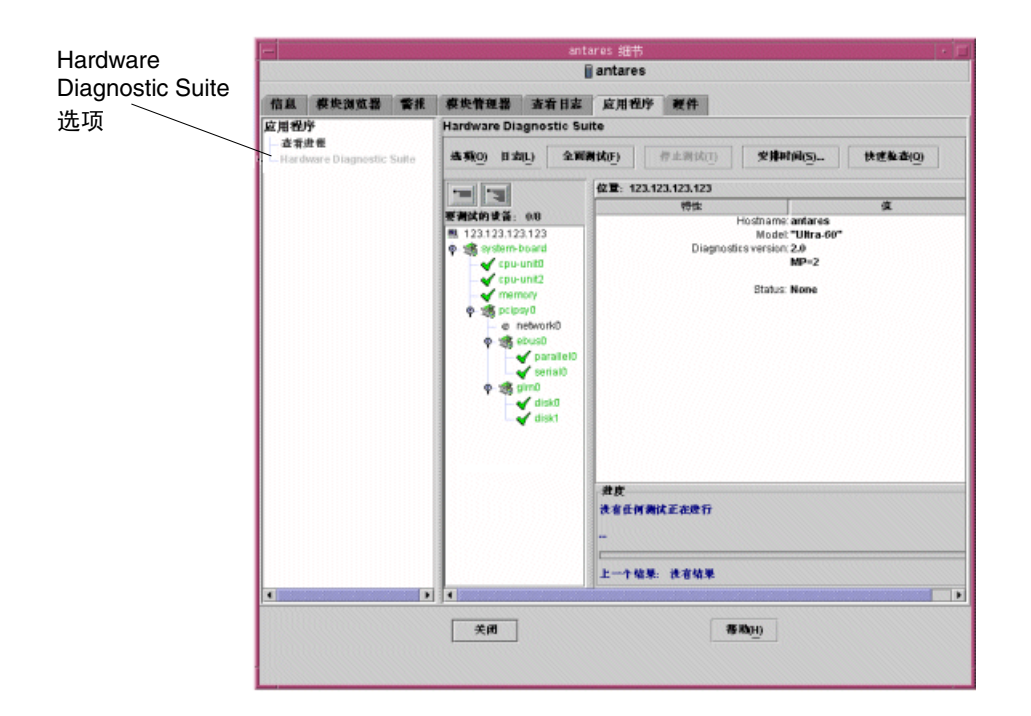

<span id="page-27-0"></span><sup>图</sup> **3-4** Hardware Diagnostic Suite 控制台窗口

注意 **–** 选择 "应用程序"选项卡时, Hardware Diagnostic Suite 代理将自动启动。

# <span id="page-28-1"></span><span id="page-28-0"></span>运行 Hardware Diagnostic Suite 测试 会话

本章介绍如何配置、运行、安排和查阅 Hardware Diagnostic Suite 测试会话。包括以 下主题:

- 第 20 页的 "准备[用于测试](#page-29-0)会话的设备"
- 第 20 页的 "选择[用于测试](#page-29-1)会话的设备"
- 第 23 页[的 "](#page-32-0)启动测试会话"
- 第 24 页的 "监[视测试](#page-33-0)会话"
- 第 27 页的"暂停、恢复和停止测试会话"
- 第 28 页的 "查阅[测试结果"](#page-37-0)
- 第 29 页的"复位 [Hardware Diagnostic Suite](#page-38-0) 控制台"
- 第 30 页[的 "](#page-39-0)安排测试会话"
- 第 35 页的"在 DR 环境中运行 [Hardware Diagnostic Suite](#page-44-0)"

执行本章中的步骤时,假定 Hardware Diagnostic Suite 已经按第 [3](#page-22-2) 章介绍的方式运行。

有关 Hardware Diagnostic Suite 的所有控制台面板、按钮和菜单的说明,请参见附[录](#page-78-1) B。

# <span id="page-29-0"></span>准备用于测试会话的设备

以下测试需要在运行测试之前安装介质:

- 第 56 页的 "[CDROM](#page-65-1) 测试"
- 第 58 页[的 "软](#page-67-1)盘测试"

启动测试之前,请参见附录 [A](#page-64-1) 中相应的测试说明以获取详细信息,并安装必需的介质。

# <span id="page-29-1"></span>选择用于测试会话的设备

当 Hardware Diagnostic Suite 窗口中显示某台主机时,会探测该系统的配置以显示可 测试的设备。您可以在分层结构视图中选择要测试的设备。如果设备列表是折叠的,请 展开分层结构视图。

- ▼ 选择要测试的设备
	- 1. 如果需要,可以单击分层结构视图的某个按钮,展开分层结构视图, 显示主机上的设备 (图 [4-1](#page-30-0))。

注意 **–** 有关折叠/展开分层结构视图面板按钮的详细信息,请参见第 70 页[的 "分](#page-79-2)层结 [构视图面](#page-79-2)板"。

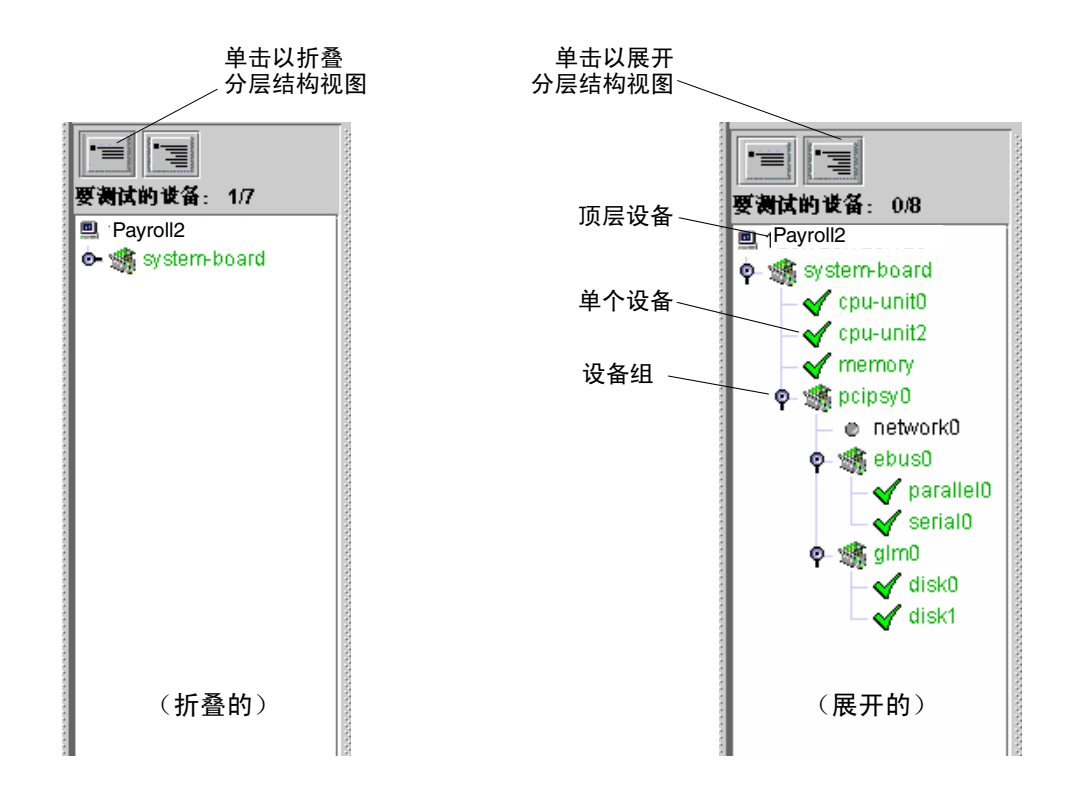

图 4-1 展开分层结构视图

#### <span id="page-30-0"></span>**2.** 单击要测试的设备或设备组。

如图 [4-1](#page-30-0) 所示,选定设备将高亮显示。 缺省情况下,如果单击另一台设备,会取消对最初选定设备的选择。 可以通过单击相应的层,选择要测试的各台设备、整组设备或顶层设备 (主机)。 如果单击某台设备,设备显示面板中会显示有关该设备的附加信息。

注意 **–** 要选择多个设备,请按住 Control 键以拾取并选择所需设备,或在单击整个设备 段的同时按住 Shift 键。右侧的设备说明面板将描述选定的最后一个设备的信息。

## ▼ 重新探测系统的设备

分层结构视图面板中仅显示应用程序首次启动时 Hardware Diagnostic Suite 代理识别 出的设备。例如,如果在启动 Hardware Diagnostic Suite 之后,添加了一台热插拔设 备或执行了一次动态重配置,您就必须使用重新探测功能检查系统并更新可测试设备的 列表。

注意 **–** 将设备添加到系统中时,必须执行相应的任务 (例如重配置引导),以使 Solaris 内核识别该设备。在 Solaris 操作环境识别出该设备之后,再使用 "重新探测" 命令。

#### **1.** 从分层结构视图面板上方的 "选项"下拉菜单中选择 "重新探测设备"。

Hardware Diagnostic Suite 代理会重新检查系统中所有可测试的设备,并将它们显示在 分层结构视图面板中。

# <span id="page-32-0"></span>启动测试会话

在启动测试会话之前,请明确以下事项:

- 选择运行"全面测试"会话或者运行"快速检查"会话,如表 [4-1](#page-32-1) 所示。
- 选择立即运行测试,或者安排在以后运行会话 (第 30 页[的 "](#page-39-0)安排测试会话")。

<span id="page-32-1"></span>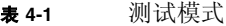

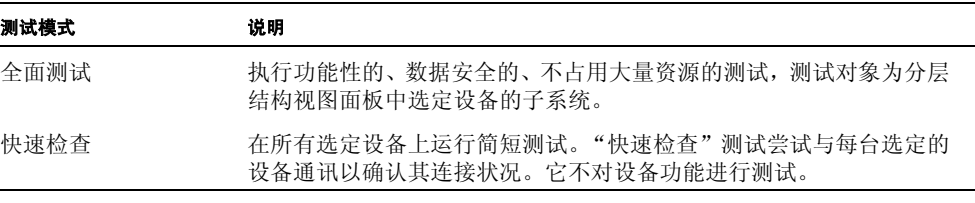

注意 **–** 所有测试都不会干预系统上当前正在运行的应用程序。

▼ 立即运行 "全面测试"会话

#### ● 选择要测试的设备之后,单击"全面测试"按钮。

依次对每台选定的设备运行功能性测试,直至完成所有测试。 有关查看测试会话进度的信息,请参见第 24 页的 "监[视测试](#page-33-0)会话"。

- ▼ 立即运行 "快速检查"测试
	- 选定要测试的设备之后,单击"快速检查"按钮。 依次对每台选定的设备运行快速连通性测试,直至完成所有测试。

有关查看测试会话进度的信息,请参见第 24 页的 "监[视测试](#page-33-0)会话"。

# <span id="page-33-0"></span>监视测试会话

Hardware Diagnostic Suite 控制台显示有关每台设备和每个正在运行的测试的信息, 并显示每次测试的结果。

## ▼ 监视进行中的测试

#### **1.** 在每个测试运行时查看其进度 (图 [4-2](#page-33-1))。

测试完每台设备之后,设备信息会显示在设备说明面板上,而测试信息则显示在进度面 板上。

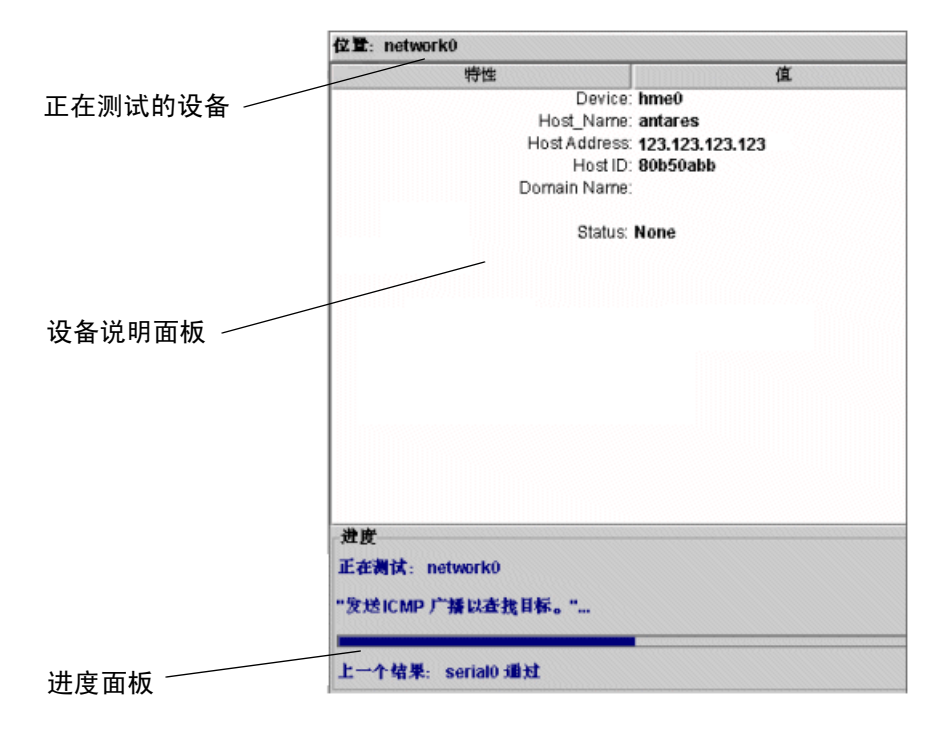

<span id="page-33-1"></span>图 4-2 设备说明面板和进度面板

进度面板 (图 [4-2](#page-33-1))显示以下信息:

- 当前正在测试的设备、当前正在运行的子测试以及测试消息。
- 表示当前测试进度的进度栏。
- 上一次测试的状态 (通过/失败)。

#### **2.** 在分层结构视图中查看所有被测设备的状态。

当 Hardware Diagnostic Suite 测试程序在设备上检测到成功或失败的测试时, 分层结 构视图面板中将立即显示通过或失败的情况 (图 [4-3](#page-34-0))。表 [4-2](#page-35-0) 介绍了测试指示符。

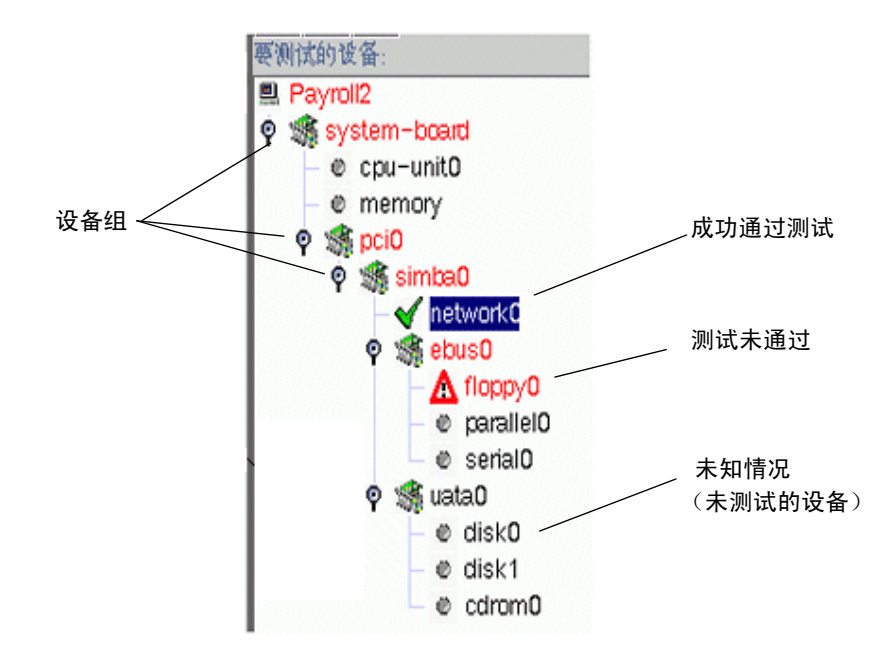

#### <span id="page-34-0"></span>图 **4-3** 分层结构视图中通过或失败的测试情况

#### <span id="page-35-0"></span>表 4-2 分层结构视图面板指示符

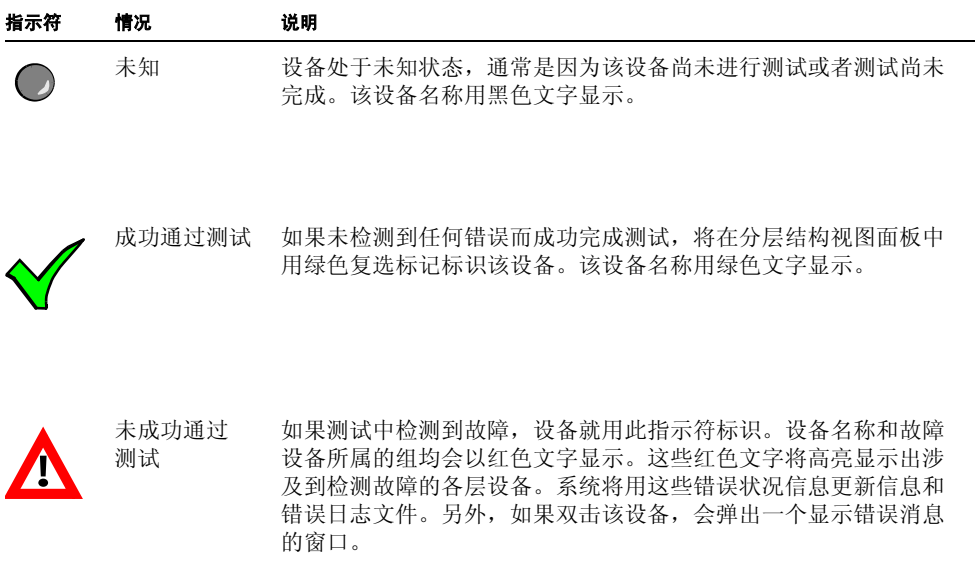

#### **3.** 要查看某台设备的附加信息,请在分层结构视图上单击该设备名称。

如果设备处于未知 (未测试)状态,或标有成功通过测试的指示符,则该设备的附加 信息将显示在说明面板上。

如果设备显示测试失败的指示符,将在弹出窗口中显示其故障的详细信息 (图 [4-4](#page-36-1))。 这些故障信息还被记录到错误日志中。请参见第 28 页的 "查阅[测试结果"](#page-37-0)。
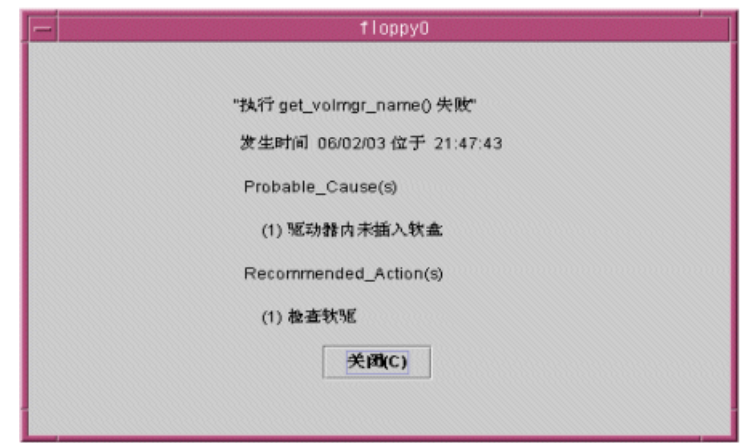

图 **4-4** 错误消息弹出窗口

# 暂停、恢复和停止测试会话

您可以按照以下步骤暂停和恢复 Hardware Diagnostic Suite 测试会话。

- ▼ 暂停测试会话
	- **1.** 当某个测试会话正在运行时,选择 "选项"按钮以访问 "选项"菜单。
	- **2.** 选择 "暂停"选项。

Hardware Diagnostic Suite 测试会话将在恢复之前一直处于暂停状态。进度面板显示 "测试暂停"。

### ▼ 恢复测试会话

#### **1.** 当某个测试会话处于暂停状态时,选择 "选项"按钮以访问 "选项"菜单。

#### **2.** 选择 "恢复"。

暂停的 Hardware Diagnostic Suite 测试会话将重新开始运行。

## ▼ 停止测试会话

### ● 在某个测试会话正在运行时, 单击"停止测试"按钮。 所有测试均停止。

## 查阅测试结果

除了分层结构视图面板中显示的测试结果以外,还有两个日志文件包含了有关每个 Hardware Diagnostic Suite 测试会话的信息:

- 信息日志 包含信息类消息,例如开始时间和停止时间以及有关测试成功或失败的 信息。提示性消息记录在 /var/opt/SUNWhwdiag/logs/hwdiag.info 文件中。
- 错误日志 包含了在测试会话期间出现的所有 Hardware Diagnostic Suite 错误消 息。错误消息记录在 /var/opt/SUNWhwdiag/logs/hwdiag.err 文件中。

## <span id="page-38-1"></span>▼ 查看 Hardware Diagnostic Suite 日志文件

**1.** 选择分层结构视图面板上方的 "日志"按钮,访问 "日志"菜单。

#### **2.** 选择要查看的日志 (提示性消息或错误消息)。

将显示一个包含 Hardware Diagnostic Suite 消息的窗口。 表 [4-3](#page-38-0) 介绍了错误消息的类型。

<span id="page-38-2"></span><span id="page-38-0"></span>表 **4-3** 错误消息的种类

| 消息种类 | 说明                                                                                                    |
|------|----------------------------------------------------------------------------------------------------|
| 致命错误 | 严重错误, 表明在测试设备时检测到严重的硬件故障。问题可能十分<br>严重,以致测试无法以任何方式与设备进行通讯。 The Hardware<br>Diagnostic Suite 测试可能已检测到数据比较或硬件错误。这些错误将<br>记录在错误日志文件中。 |
| 错误   | 检测到硬件错误, 例如缺少介质、电缆松动或连接断开。此类错误与<br>致命错误相比, 其严重程度要低一些。这些错误将记录在错误日志文<br>件中。                                                         |
| 警告   | 检测到的某些不属于硬件错误的现象。这些消息将记录在信息日志文<br>件中。                                                                                             |
| 信息   | 提示性的、非错误类型的事件, 如开始和停止时间。这些消息将记录<br>在信息日志文件中。                                                                                      |

## 复位 Hardware Diagnostic Suite 控制台

要清除 Hardware Diagnostic Suite 控制台包含的以前测试的信息,请按以下步骤执行 复位操作。

- 复位控制台
	- **1.** 选择 "选项"按钮以访问 "选项"菜单。
	- **2.** 选择 "复位"选项。

控制台中所有以前的测试结果都被清除。

注意 **–** Hardware Diagnostic Suite 日志文件不 会被清除。

# 安排测试会话

Hardware Diagnostic Suite 的安排功能会在超级用户的 crontab 文件中创建一些项。 当符合开始日期和时间标准时,测试会话会按照安排程序中的配置自动开始。您无须启 动 Sun Management Center 软件即可运行已安排的测试会话。

要检查以前的测试会话结果,请查看第 29 页的 "查看 [Hardware Diagnostic Suite](#page-38-1) 日 志[文件"](#page-38-1)中介绍的 Hardware Diagnostic Suite 日志文件。

▼ 安排测试会话

### **1.** 在 **Hardware Diagnostic Suite** 控制台中,单击 "安排"按钮。

将显示带有时间安排指导信息的时间表面板 (图 [4-5](#page-40-0))。

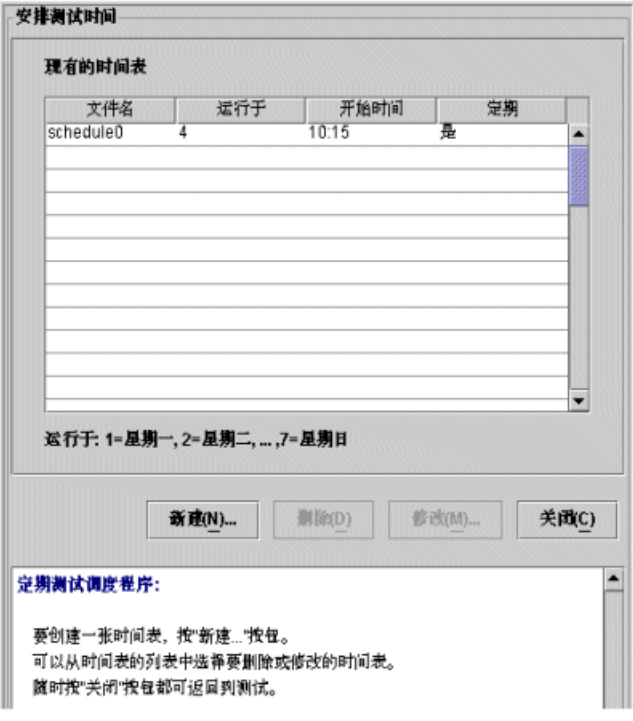

#### <span id="page-40-0"></span>图 4-5 时间表面板

注意 **–** 如果在安排的时间 Hardware Diagnostic Suite 正在运行其它测试会话,则已安 排的测试会话不会启动。

#### **2.** 选择 "新建"按钮。

将显示时间表表单 (图 [4-6](#page-41-0))。

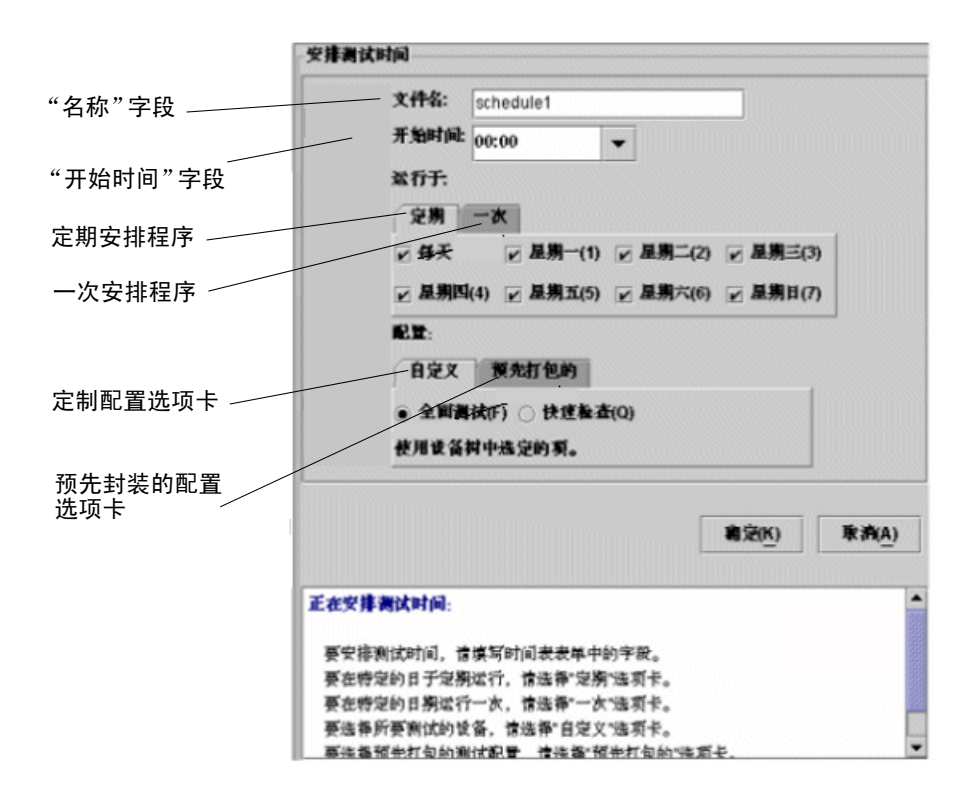

#### **图 4-6** 时间表表单

#### <span id="page-41-0"></span>**3.** 在 "名称"字段中输入时间表名称。

您可以使用 "名称"字段中显示的名称 (每次创建时间表时 Hardware Diagnostic Suite 都会显示一个唯一的名称),也可以指定其它名称。命名规则如下:

- 时间表名称必须唯一。
- 名称必须包含 1 到 20 个字母数字字符。
- 唯一允许的非字母数字字符为 "\_"(下划线)。

#### **4.** 输入为测试会话安排的开始时间。

可以使用下拉列表中以 15 分钟为时间间隔的 24 小时制时间进行设置, 或者在"开始时 间"字段中键入所需的开始时间。

#### **5.** 在 "运行于"字段中输入测试会话的日期。

- 选择"定期"选项卡 (图 [4-6](#page-41-0)) 创建一个定期运行 Hardware Diagnostic Suite 测试 会话的时间表。选择要进行测试的日期 (星期几)。这个时间表在删除或修改之前一 直有效。
- 选择"一次"选项卡 (图 [4-6](#page-41-0))创建只运行一次的时间表。按 mm/dd/yyyy 的格式指 定日期。此时间表只运行一次,但仍然会保留在时间表列表中,这样您就可以在下次 要运行时对它进行修改。您必须删除该时间表才能从列表中去除它。

#### **6.** 在 "配置"字段中配置测试模式和要测试的设备。

有两种方法可以进行配置:

■ 选择 "定制"选项卡 (图 [4-6](#page-41-0)) 创建时间表, 测试分层结构视图面板中选定的设备:

#### **i.** 选择 "全面测试"或 "快速检查"测试模式 (参见表 [4-1](#page-32-0) 中关于测试模式的说 明)。

#### **ii.** 在分层结构视图面板中选择要测试的设备。

■ 选择 "预先封装的"选项卡 (图 [4-6](#page-41-0)) 创建时间表, 运行预定义的 Hardware Diagnostic Suite 测试会话,并从表 [4-4](#page-42-0) 中选择一种预定义的测试。

<span id="page-42-0"></span>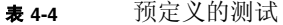

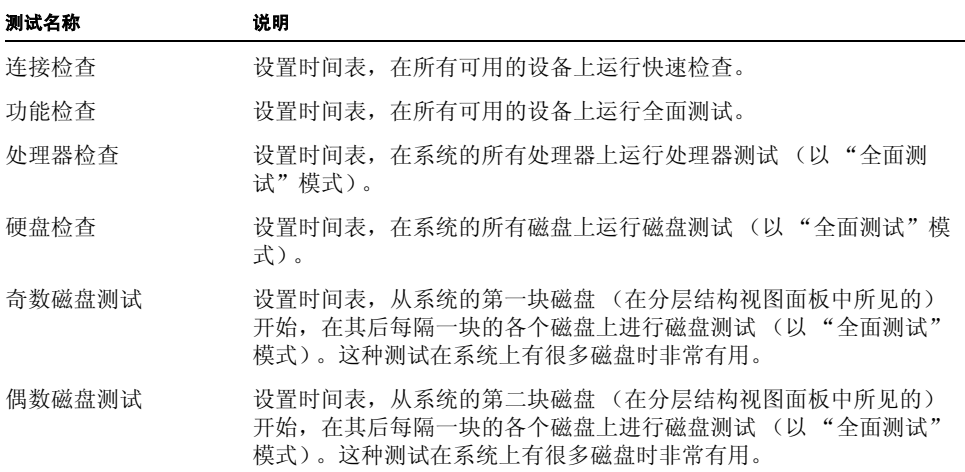

#### **7.** 单击 "确定"按钮应用测试会话时间表信息。

应用时间表信息之后,时间表表单将关闭,显示时间表面板。新建的 Hardware Diagnostic Suite 测试会话时间表列在 "现有时间表"列表中 (图 [4-7](#page-43-0))。

注意 **–** 有关所有时间安排按钮的说明,请参见第 82 页[的 "](#page-91-0)时间表表单按钮"。

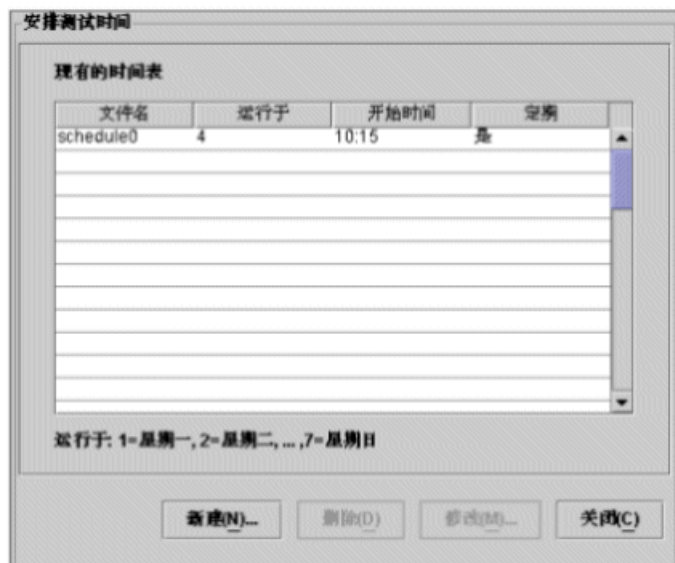

图 **4-7** "现有时间表"列表

<span id="page-43-0"></span>**8.** 单击 "关闭"按钮退出测试安排功能。

时间表面板将关闭。

- ▼ 修改时间表
	- **1.** 选择 "时间表"按钮。

Hardware Diagnostic Suit 显示带有时间表列表的时间表面板。

**2.** 选择要修改的时间表。

该时间表将高亮显示。

**3.** 选择 "修改"按钮。

将显示时间表表单 (图 [4-6](#page-41-0))。

**4.** 根据需要更改时间表项。

注意 **–** 如果更改时间表的名称, Hardware Diagnostic Suite 将用新指定的名称创建另 一个时间表,而不会修改原来时间表的名称。

- **5.** 单击 "确定"按钮应用更改。
- **6.** 单击 "关闭"按钮关闭时间表面板。

### 删除时间表

#### **1.** 选择 "时间表"按钮。

将显示时间表面板,其中列出了所有时间表。

#### **2.** 单击要删除的时间表。

该时间表将高亮显示。

- **3.** 选择 "删除"按钮。 选定的时间表被删除,从列表中消失。
- **4.** 选择 "关闭"按钮,关闭时间表面板。

## 在 DR 环境中运行 Hardware Diagnostic Suite

在使用 cfgadm 命令 (unconfigure 或 configure)时, Hardware Diagnostic Suite 代理会注意到执行的动态重配置 (DR) 操作。如果 Hardware Diagnostic Suite 正 在运行而且执行了 DR 操作,控制台将被一条消息替换,表明正在发生 DR 事件。当 DR 操作结束时,Hardware Diagnostic Suite 将重新探测系统,以确定并显示所有可测 试的设备。

注意 **–** 在 DR power-on 或 power-off 操作之后, Hardware Diagnostic Suite 不会 自动重新探测设备。要测试 power-on 之后添加的设备,请从 "选项"菜单中执行重 新探测。

# 使用 Hardware Diagnostic Suite 处理 Sun Management Center 警报

本章介绍如何利用 Hardware Diagnostic Suite 查看和定制 Sun Management Center 警报:

- 第 38 页的 "[Sun Management Center](#page-47-0) 警报概述"
- 第 41 页[的 "](#page-50-0)查看和确认警报"
- 第 42 页的"编辑 [Hardware Diagnostic Suite](#page-51-0) 的警报阈值"
- 第 47 页的 "创建自己的警报触[发器"](#page-56-0)
- 第 48 页的 "创[建警报操](#page-57-0)作"

注意 **–** 执行本章中的步骤时,假定 Hardware Diagnostic Suite 已经按第 [3](#page-22-0) 章介绍的方 式运行。

有关 Sun Management Center 警报的其它信息,请参见《*Sun Management Center 3.5*  用户指南》。

# <span id="page-47-0"></span>Sun Management Center 警报概述

Sun Management Center 软件对您的系统进行监视,并在出现异常情况时发出警报来 通知您。当情况超出预定的范围时即触发这些警报。

Hardware Diagnostic Suite 利用 Sun Management Center Hardware Diagnostic Suite 功能来触发和显示正在测试的主机的警报情况。缺省情况下,每个 Hardware Diagnostic Suite 测试会话错误消息都会触发一个 Sun Management Center 紧急警报。 警报将显示在 Sun Management Center 控制台中。另外,您还可以定义哪些 Hardware Diagnostic 事件将触发 Sun Management Center 警报,以及警报发生时应该执行的操 作。

可以将 Sun Management Center 配置为在触发某些特定的警报时发送电子邮件,并在 系统上运行脚本来执行相应的操作。例如,如果 Hardware Diagnostic Suite 检测到多 处理器系统中的某个 FPU 上有错,该事件会发出一条自动触发脚本运行的警报,以使 发生故障的 CPU 脱机。同时,还会立即向系统管理员发送一条电子邮件通知。有关警 报操作的流程图,请参见图 [5-7](#page-62-0)。

Sun Management Center 在出现警报情况时使用警报指示符 (表 [5-1](#page-48-0))提醒用户。

<span id="page-48-0"></span>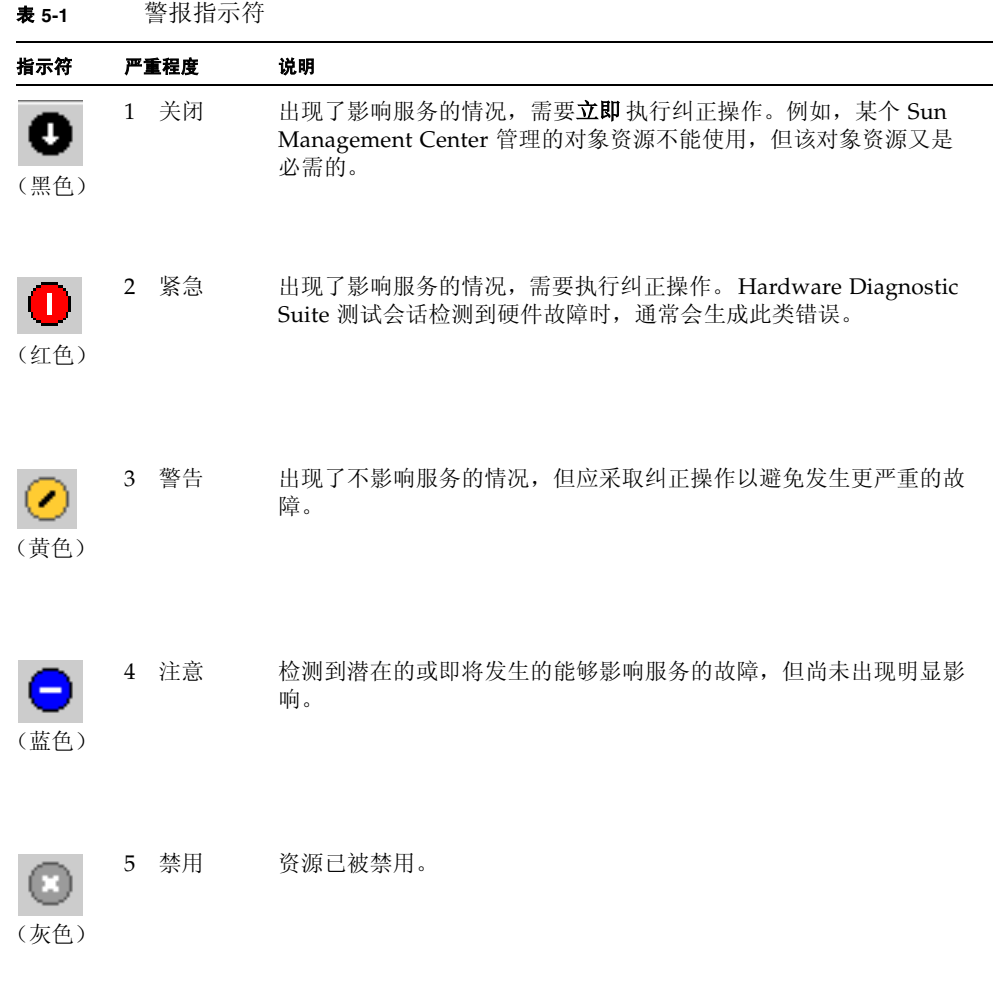

表 [5-2](#page-49-0) 介绍了显示警报指示符的 Sun Management Center 窗口。

#### <span id="page-49-0"></span>表 **5-2** 警报指示符的位置

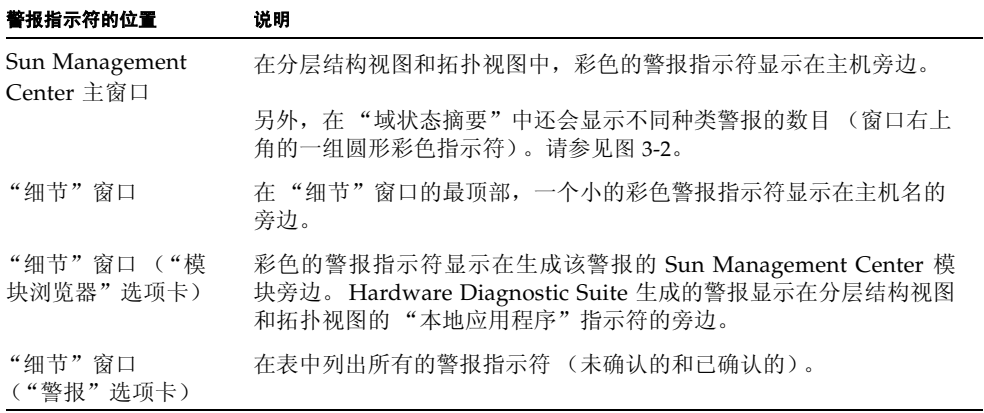

## 警报信息

"警报"选项卡显示主机警报以及以下信息:

#### 表 **5-3** 警报表说明

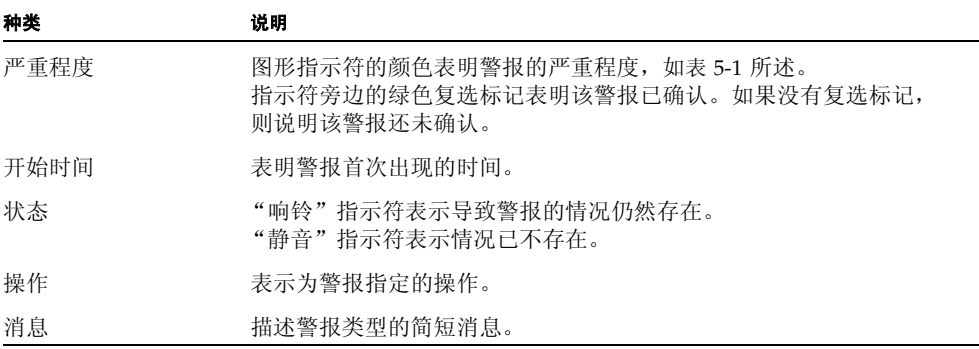

## <span id="page-50-0"></span>▼ 查看和确认警报

#### **1.** 在 **Sun Management Center** 主窗口的分层结构视图或拓扑视图中查找主机。

如果显示了警报指示符 (表 [5-1](#page-48-0)),则说明存在未确认的警报情况,需要进一步调查。

在给定的时间,一台主机只能显示一个警报指示符。如果主机出现两种类型以上的警 报,那么将优先显示其中严重程度最高的未确认警报,并且这类警报也会显示在其所在 的目录树上。所有警报都会在 Sun Management Center 警报窗口中列出。

注意 **–** Sun Management Center 可以显示多种事件的警报,但并非所有显示的警报均 由 Hardware Diagnostic Suite 测试会话生成。

注意 **–** Sun Management Center 代理已配置为只有一台服务器可以从其接收警报信息。

#### **2.** 如果出现警报,请按照以下步骤查看并确认警报情况:

- **a.** 在 **Sun Management Center** 主窗口中双击主机,打开 "细节"窗口。
- **b.** 选择 "警报"选项卡。

将显示"警报"窗口 (图 [5-1](#page-51-1)), 其中显示了该主机的所有警报。

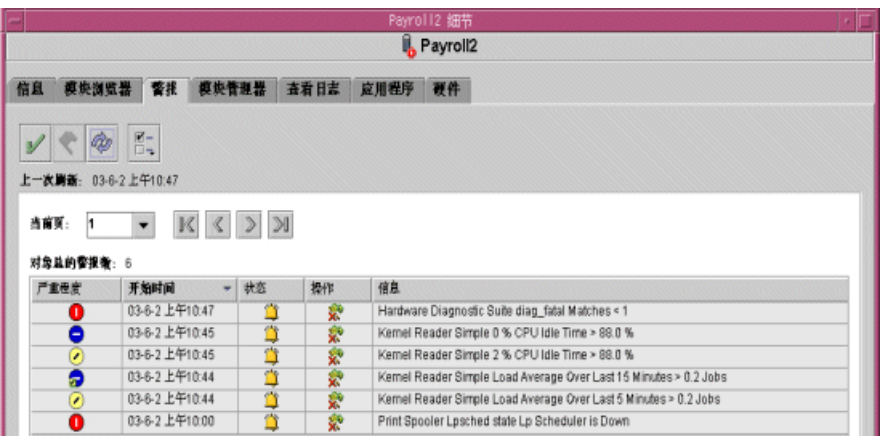

图 **5-1** "警报"选项卡

### <span id="page-51-1"></span>3. 要确认警报, 请选择警报并单击复选标记按钮 √.

在"警报"选项卡上的列表中,该警报将标记为**已确认**。已确认的警报将不会显示在其 它 Sun Management Center 窗口中。

有关 Sun Management Center 警报的其它信息,请参见《*Sun Management Center 3.5*  用户指南》。

## <span id="page-51-0"></span>▼ 编辑 Hardware Diagnostic Suite 的警报阈值

缺省情况下,Sun Management Center 会扫描 Hardware Diagnostic Suite 的错误和信 息日志文件,以查看是否出现了 ERROR 或 FATAL 文本模式。如果检测到这种文本模 式,就生成警报。您可以修改这种错误条件标准,也可以创建自己的模式,从而在记录 了符合此模式的文本时生成警报。

- <span id="page-51-2"></span>**1.** 在 **Sun Management Center** 主窗口中,打开要为其设置或修改警报情况的主机的"细 节"窗口。(请参见图 [3-3](#page-26-0)。)
- **2.** 选择 "细节"窗口的 "模块浏览器"选项卡。
- **3.** 在拓扑视图中双击 "本地应用程序"图标。
- **4.** 在拓扑视图中双击 "**Hardware Diagnostic Suite**"图标。

### <span id="page-52-1"></span>**5.** 在拓扑视图中双击 "**Hardware Diagnostic Suite** 代理"图标。

将显示 Hardware Diagnostic Suite 代理属性 (图 [5-2](#page-52-0))。

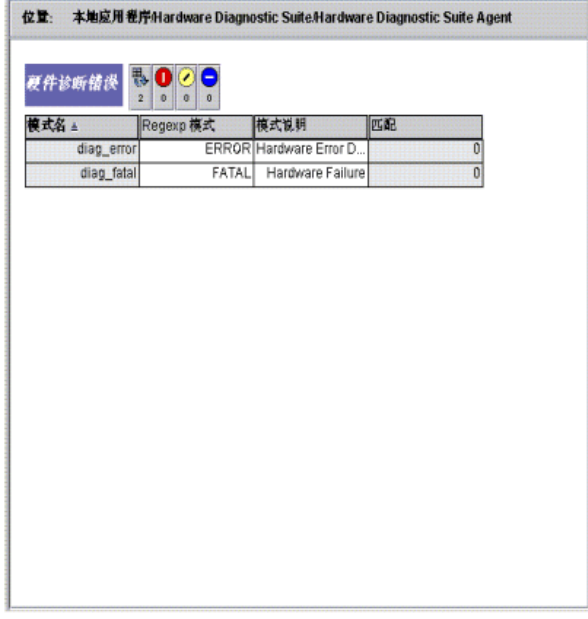

<span id="page-52-0"></span><sup>图</sup> **5-2** Hardware Diagnostic Suite 代理属性

| 表名                                 | 行/列                   | 说明                                                                                                    |
|------------------------------------|-----------------------|----------------------------------------------------------------------------------------------------|
| Hardware<br>Diagnostic<br>Suite 代理 | <b>HWDS UDP</b><br>端口 | 用于在 Hardware Diagnostics 代理和服务器之间进行通信。                                                                                                    |
| Hardware<br>Diagnostic<br>错误       | 模式名                   | 指定 "模式名"属性。模式名是此表的索引关键字,必须唯<br>一。缺省的 Hardware Diagnostic Suite 错误模式名为:<br>• diag_error - 扫描 Hardware Diagnostic Suite 测试会话<br>错误消息的模式。<br>• diag fatal - 扫描 Hardware Diagnostic Suite 测试会话<br>致命错误消息的模式。                                                                                                    |
|                                    | 模式说明                  | 指定正则表达式模式的说明。Hardware Diagnostic Suite 的说<br>明为:<br>检测到硬件错误<br>硬件故障                                                                                                    |
|                                    | 正则表达式<br>模式           | 定义生成警报的模式。<br>缺省的 Hardware Diagnostic Suite 模式为:<br>ERROR - 当 Hardware Diagnostic Suite 日志文件中出现此模<br>式时, 表明出现了需要用户干预的硬件错误。出现这种错误的<br>原因可能是缺少介质、电缆松动或连接断开。<br>FATAL - 出现此模式时, 表明出现的硬件故障是不可恢复的。<br>Hardware Diagnostic Suite 测试可能已经检测到数据比较错误<br>或硬件错误。<br>有关 Hardware Diagnostic Suite 错误类型的说明, 请参见表<br>$4-3o$ |
|                                    | 匹配项数                  | 显示已出现的匹配模式的数目。当该值等于警报阈值时,会触<br>发警报。此单元格也可用于定义警报阈值,具体步骤请参见步<br>骤 6 到步骤 9。                                                                                                    |

<span id="page-53-1"></span><sup>表</sup> **5-4** Hardware Diagnostic Suite 代理属性

<span id="page-53-0"></span>**6.** 单击 "正则表达式模式"单元格选择 "**ERROR**"或 "**FATAL**"数据属性。(有关错误 类型的说明,请参见表 [4-1](#page-32-1)。)

#### <span id="page-53-2"></span>**7.** 执行以下操作之一打开属性编辑器:

- 在"匹配项数"单元格中右击, 从弹出菜单中选择"属性编辑器"。
- 单击 "细节"窗口顶部的 "属性"按钮:

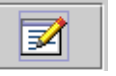

最初的 "属性编辑器"面板将显示有关属性的信息,但不能在此面板中编辑警报的特性。

### **8.** 在 "属性编辑器"中选择 "警报"选项卡。

将显示警报面板 (图 [5-3](#page-54-0))。您可以在此面板中设置警报阈值。

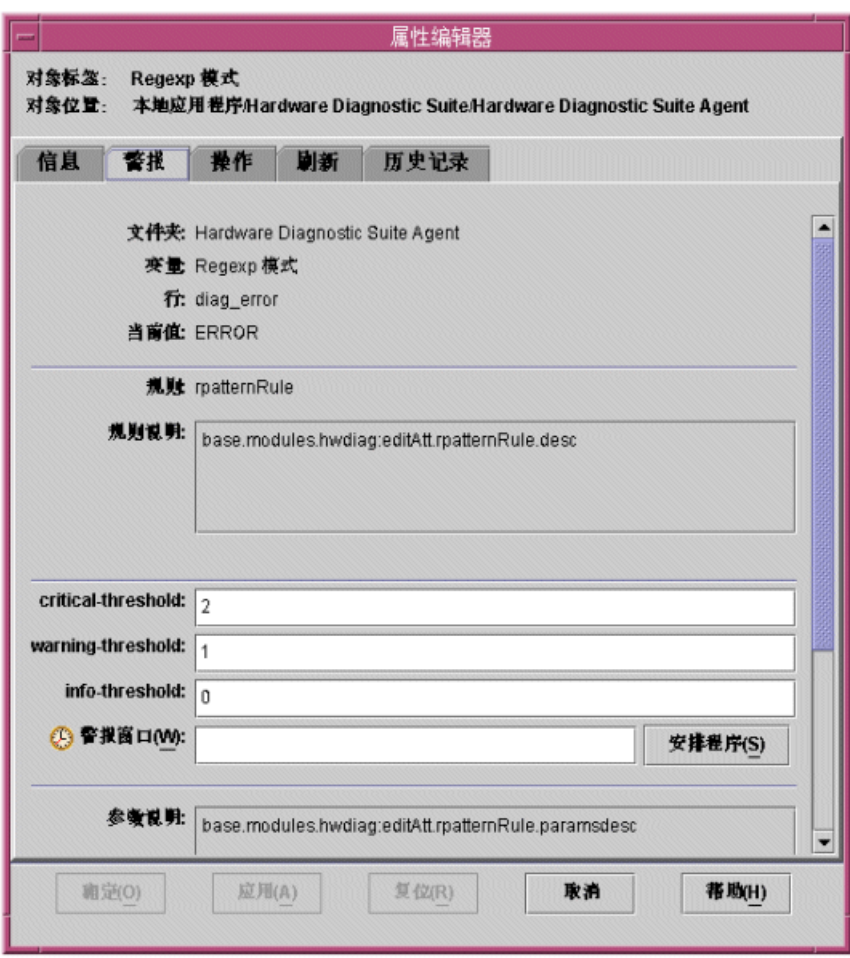

#### <span id="page-54-0"></span>图 **5-3** 属性编辑器,警报面板

#### <span id="page-55-0"></span>9. 在警报阈值字段中输入适当的值,定义所需的警报阈值。

警报阈值将根据匹配模式出现的次数来确定要生成哪种类型的警报 (表 [5-5](#page-55-1))。

#### <span id="page-55-1"></span>表 **5-5** 警报阈值

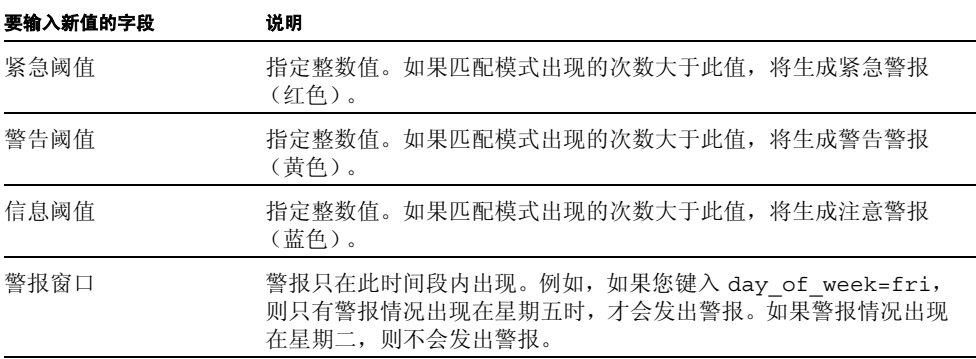

例如,您可以选择为 "FATAL"模式正则表达式列打开属性编辑器,在紧急阀值、警告 阀值和信息阀值中分别输入 3、 2 和 1。

当 Hardware Diagnostic Suite 测试会话记录到致命错误时,可能显示的警报类型为:

- 如果记录了一条致命错误,则生成蓝色的注意警报。
- 如果记录了两条致命错误,则生成黄色的警告警报。
- 如果记录的致命错误不少于三条,则生成红色的紧急警报。

diag error 和 diag fatal 模式的缺省阈值为:

- 信息阈值 0
- 警告阈值 1
- 紧急阈值 2

要将阈值复位为 Hardware Diagnostic Suite 的缺省值,请将这些字段置空。

## <span id="page-56-0"></span>▼ 创建自己的警报触发器

Sun Management Center Hardware Diagnostic Suite 允许您创建自己的模式,当创建 的模式出现在 Hardware Diagnostic Suite 错误日志文件中时,将触发相应的警报。

#### **1.** 打开 **Hardware Diagnostic Suite** 文件夹。

有关此操作的说明,请参见第 42 页的"编辑 [Hardware Diagnostic Suite](#page-51-0) 的警报阈值" 中的[步骤](#page-51-2) 1 到[步骤](#page-52-1) 5。

- **2.** 要添加新的 **Hardware Diagnostic Suite** 日志文件模式以生成警报情况,请执行以下步 骤:
	- **a.** 在 **Hardware Diagnostic** 错误表中的任意位置右击,然后从弹出菜单中选择 "新建 行"。

将显示 "添加行"对话框 (图 [5-4](#page-56-1))。

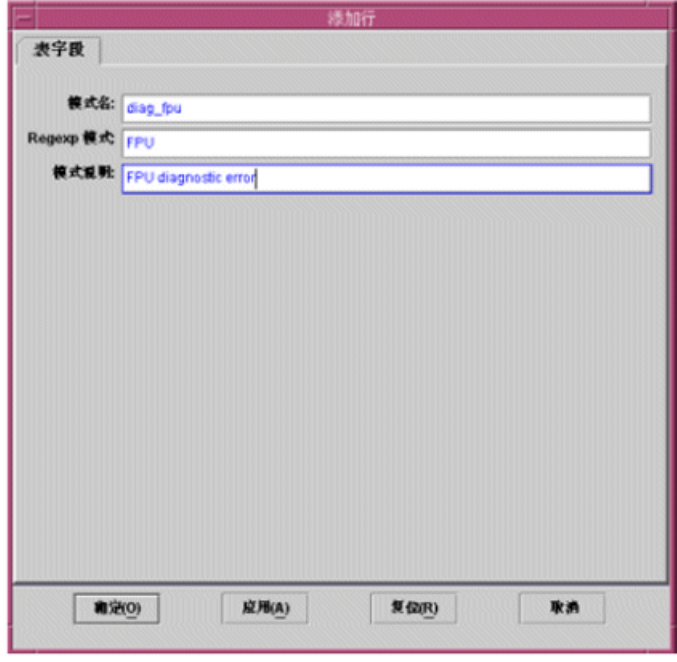

<span id="page-56-1"></span><sup>图</sup> **5-4** Sun Management Center 的 "添加行"对话框

#### **b.** 按照表 [5-6](#page-57-1) 中的说明在字段中输入信息。

有关这些字段的详细说明,请参见表 [5-4](#page-53-1)。

#### 表 **5-6** "添加行"对话框字段说明

<span id="page-57-1"></span>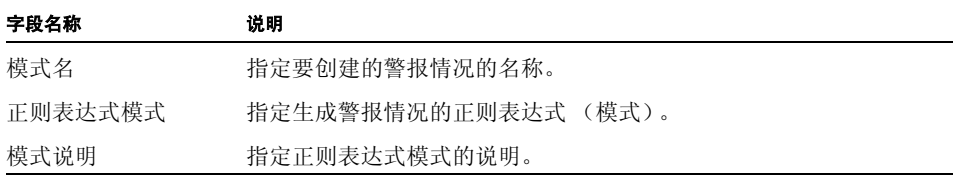

#### **c.** 完成以下操作之一:

- 单击 "确定"应用更改并关闭此窗口。
- 单击 "应用"应用更改但不关闭此窗口。
- 单击 "复位"清除所有字段项但不关闭此窗口。
- 单击 "关闭"清除所有字段项并关闭此窗口。

#### d. 创建警报阈值, 定义触发的警报类型。

有关此操作的说明,请参见第 42 页的 "编辑 [Hardware Diagnostic Suite](#page-51-0) 的警报阈 [值](#page-51-0)"。

应用更改之后,将在表中插入新的一行。如果 Hardware Diagnostic Suite 测试会话记 录了一条包含所指定模式的消息,就会生成一条有关该主机的警报。

### <span id="page-57-0"></span>▼ 创建警报操作

缺省情况下, Hardware Diagnostic Suite 在检测到 "错误"或 "致命"错误时,会向 root 用户发送电子邮件。但您可以定制警报操作,进行其它不同的操作,例如运行脚本。

注意 **–** 必须具有超级用户权限才能运行这些脚本。

#### **1.** 打开 **Hardware Diagnostic Suite** 文件夹。

有关此操作的说明,请参见第 42 页的"编辑 [Hardware Diagnostic Suite](#page-51-0) 的警报阈值" 中的[步骤](#page-51-2) 1 到[步骤](#page-52-1) 5。

#### **2.** 为 **Hardware Diagnostic** 错误表中的 "正则表达式模式"单元格打开属性编辑器。

有关此操作的说明, 请参见第 42 页的"编辑 [Hardware Diagnostic Suite](#page-51-0) 的警报阈值" 中的[步骤](#page-53-0) 6 到[步骤](#page-53-2) 7。

### **3.** 在属性编辑器中选择 "操作"选项卡。

将显示"操作"按钮,如图 [5-5](#page-58-0) 所示。表 [5-7](#page-59-0) 介绍了其中的字段。

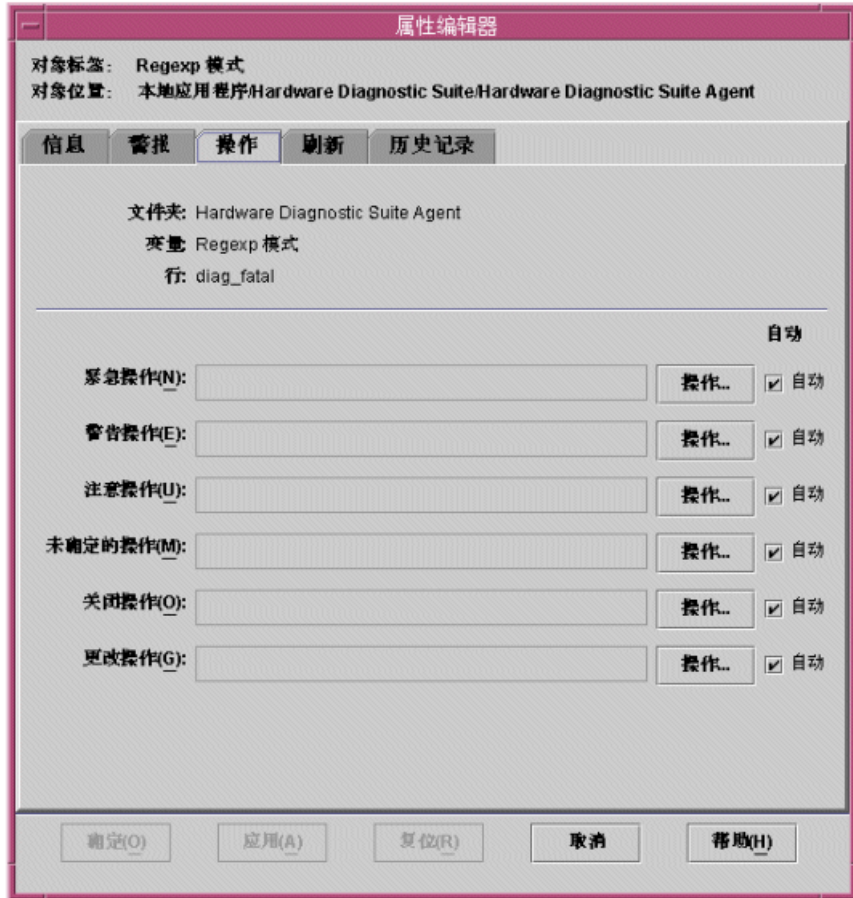

### <span id="page-58-0"></span>图 **5-5** 属性编辑器,"操作"选项卡

#### <span id="page-59-0"></span>表 **5-7** "操作"选项卡字段说明

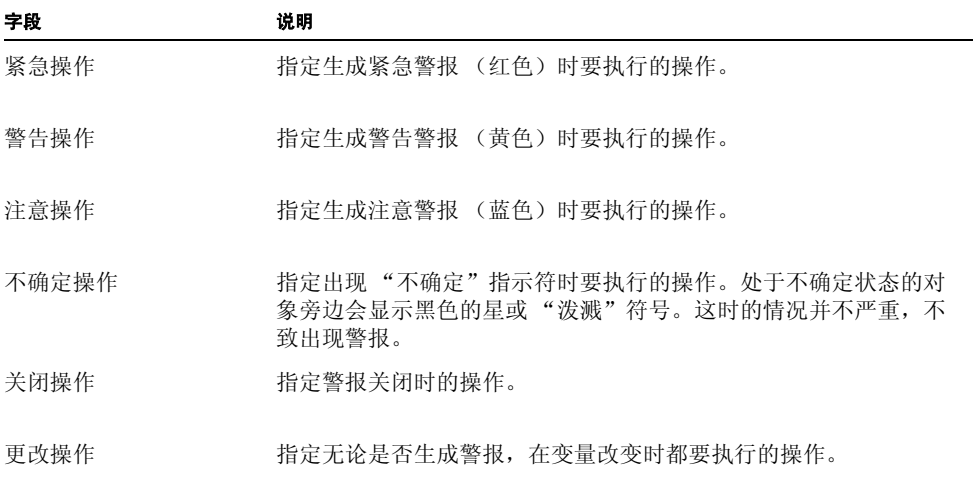

### **4.** 向操作字段中添加操作。

注意**–** 缺省配置是用电子邮件向 root 用户通知所有 Hardware Diagnostic Suite 紧急警 报的操作。如果要修改或创建其它操作,只需将操作添加到操作字段中即可。

只能在每个操作字段中指定一个操作。要指定多个操作(例如,发送电子邮件并运行脚 本), 则必须在多个字段中分别指定这些操作。下例将介绍具体的操作步骤。

#### **a.** 单击所选级别 (紧急、警告等)旁边的 "操作"按钮。

将显示 "操作选择"窗口 (图 [5-6](#page-60-0))。

#### **b.** 指定电子邮件收件人。

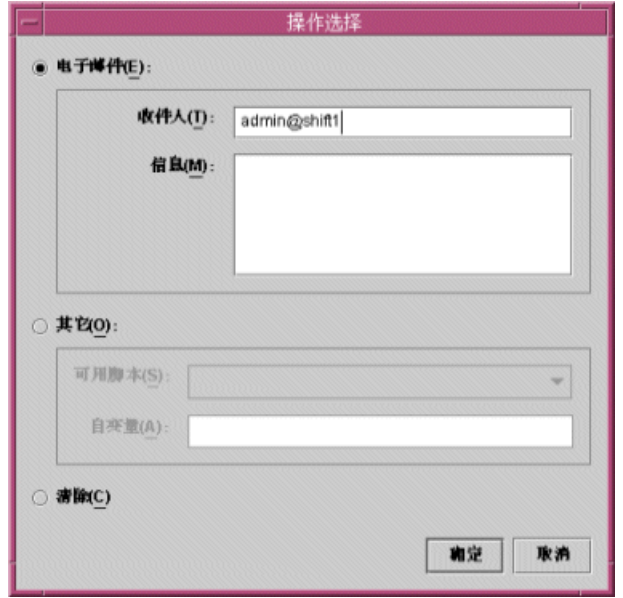

<span id="page-60-0"></span>图 **5-6** 用于指定电子邮件地址的操作字段

电子邮件收件人 (本例中为 admin@shift1)被添加到 "警告操作"字段中。

在本例中,警告操作:向 root 发送电子邮件项是缺省操作。在后续步骤中,将重新 定义紧急操作,以运行脚本。通过向 "警告操作"字段添加电子邮件收件人,警 报将会生成一封电子邮件并运行脚本。

缺省情况下, Hardware Diagnostic Suite 不会生成警告警报。为了实现本例, 还 必须设置警告条件的警报阈值。请参见第 42 页的"编辑 Hardware Diagnostic [Suite](#page-51-0) 的警报阈值"。

在本例中,当出现任何致命错误的警告警报时,都会将下面的电子邮件发送给指 定的收件人:

```
Date: Tue, 12 Oct 1999 15:25:39 -0800
From: root@Payroll2 (0000-Admin(0000))
Mime-Version:1.0
Sun Management Center alarm action notification ... {Alert:
Payroll2 File Scanning Hardware Error Detected Matches > 1}
```
#### **c.** 要创建在出现紧急 **Hardware Diagnostic Suite** 警报时运行脚本的操作,请执行以下 步骤:

**i.** 将脚本置于 /var/opt/SUNWsymon/bin 目录下,并设置其执行权限。

注意 **–** 要从 "操作选择"下拉菜单中选择脚本,该脚本必须位于 /var/opt/SUNWsymon/bin 目录下。只有拥有超级用户权限才能运行 脚本。

#### **ii.** 从 "可用脚本"下拉菜单中选择脚本。

#### **iii.** 单击菜单中的 "确定"。

在本例中,系统管理员编写的脚本 (/var/opt/SUNWsymon/bin/edproc.sh) 将运行一个程序, 使用 p\_online() 系统调用在多处理器系统上禁用某个处理 器。系统管理员还创建一个新的警报触发器,在 Hardware Diagnostic Suite 测试 会话执行过程中检测到致命 FPU 错误时触发警报。

这些定制警报设置的结果如图 [5-7](#page-62-0) 中的流程图所示:

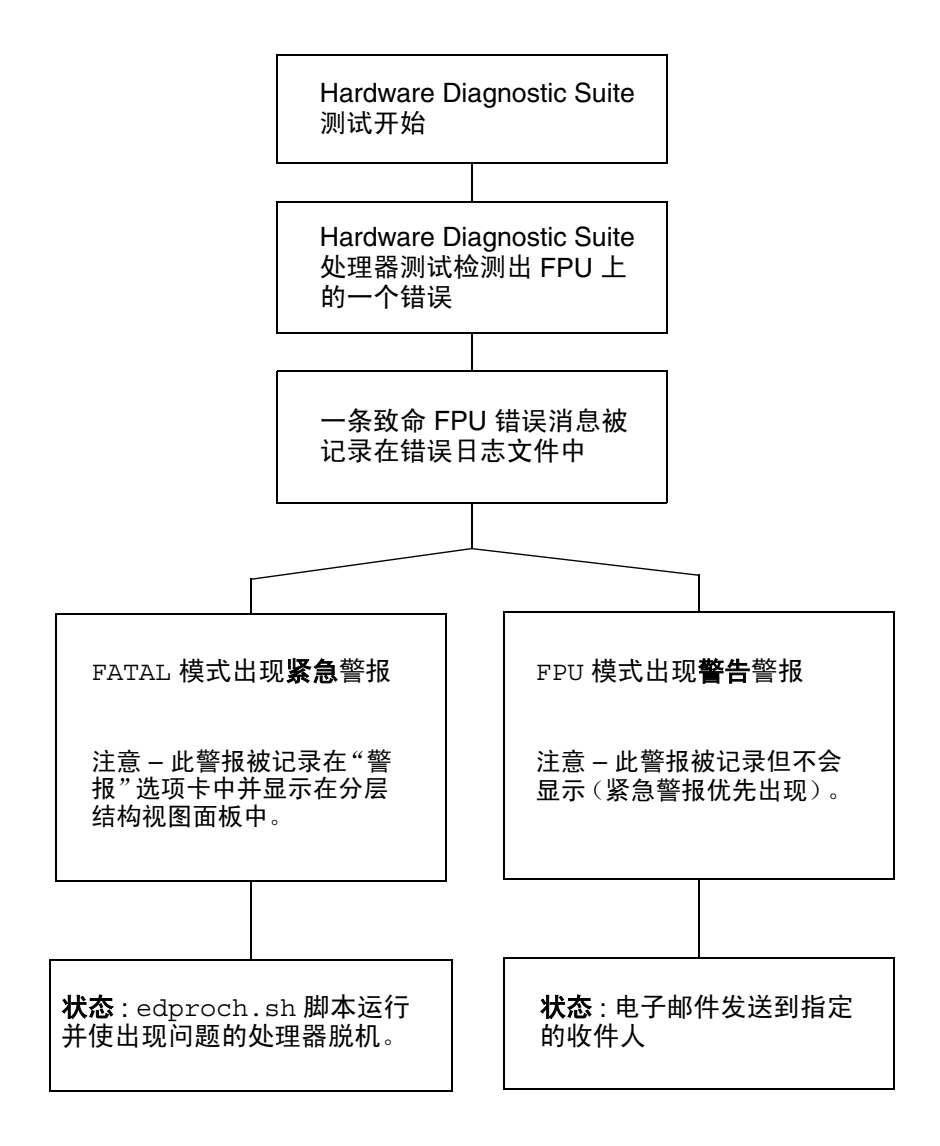

#### 图 **5-7** 警报操作流程图

#### <span id="page-62-0"></span>**5.** 在属性编辑器中执行以下操作之一完成此过程:

- 单击 "确定"接受所做的更改并关闭此窗口。
- 单击 "应用"应用所做的更改但不关闭此窗口。
- 单击 "复位"将属性编辑器恢复为缺省参数。
- 单击 "取消"取消请求。

# Hardware Diagnostic Suite 测试参考

本附录介绍以下 Hardware Diagnostic Suite 测试, 并列出所有的测试要求:

- 第 56 页的"[CDROM](#page-65-0) 测试"
- 第 57 页的 "磁盘[测试"](#page-66-0)
- 第 58 页的"软盘测试"
- 第 59 页的"内存测试"
- 第 60 页的 "网络[测试"](#page-69-0)
- 第 61 页[的 "并行](#page-70-0)端口测试"
- 第 62 页的 "处[理器测试"](#page-71-0)
- 第 63 页的 "串行端口[测试"](#page-72-0)
- 第 64 页的 "[Sun StorEdge A5x00](#page-73-0) 附件测试"
- 第 65 页的 "[Sun StorEdge A/D 1000](#page-74-0) 附件测试"
- 第 66 页的 "SPARCstorage 阵[列控制器测试"](#page-75-0)
- 第 67 页的 "磁带[机测试"](#page-76-0)

# <span id="page-65-0"></span>CDROM 测试

CDROM 测试检查 CD-ROM 驱动器。

每个磁道按以下方式分类:

- 模式 1 使用错误检测/纠正代码 (288 个字节)。
- 模式 2 使用辅助数据空间或音轨。

#### <sup>表</sup> **A-1** CDROM 测试的说明和要求

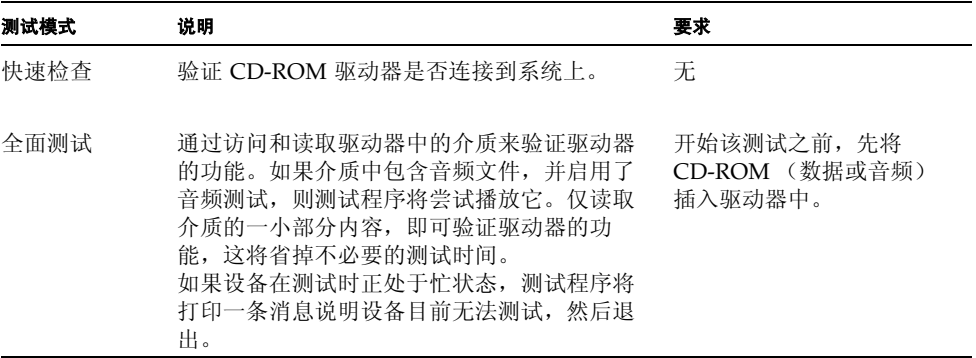

# 磁盘测试

<span id="page-66-0"></span>

磁盘测试验证硬盘的功能。

#### 表 A-2 磁盘测试的说明和要求

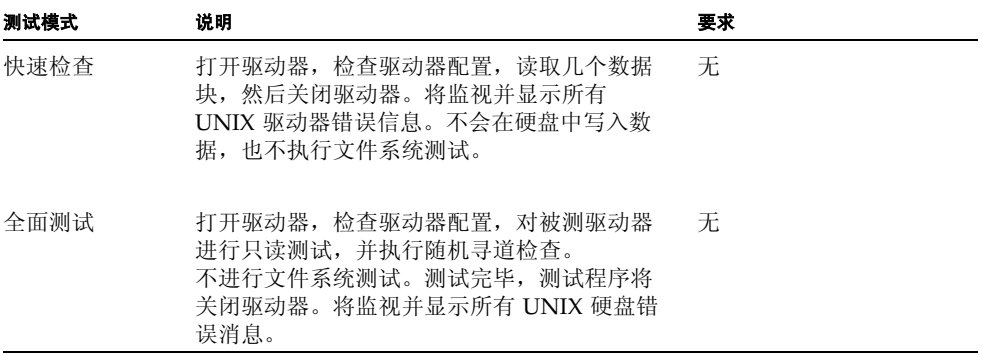

# 软盘测试

<span id="page-67-0"></span>

软盘测试对软盘驱动器进行检查。

#### 表 **A-3** 软盘测试的说明和要求

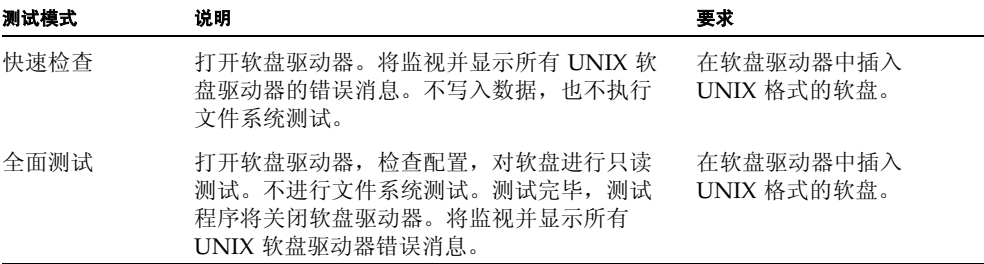

# <span id="page-68-0"></span>内存测试

内存测试对系统的物理内存进行检查。测试程序查找奇偶校验错误、软硬纠错码 (ECC) 错误、内存读错误和寻址问题。可以使用伪驱动程序 mem(7) 读取物理内存。

这种测试将读取所有的可用物理内存,但不对任何物理内存区域执行写操作。

表 **A-4** 内存测试的说明和要求

| 测试模式 | 说明                                                                                                    | 要求 |
|------|----------------------------------------------------------------------------------------------------|----|
| 快速检查 | 只读取内存的百分之一。测试程序会显示有多少<br>物理内存可用。对于使用 ECC 内存错误处理程<br>序的系统, 测试程序会报告自上次调用后出现的<br>ECC 错误。测试程序将报告特定的 CPU、内存<br>板或 SIMM 的 ECC 错误。 | 无  |
| 全面测试 | 执行与"快速检查"模式相同的测试,唯一不同 无<br>的是需要读取更多的内存。                                                                                     |    |

## <span id="page-69-0"></span>网络测试

网络测试检查系统 CPU 板上所有的联网硬件和单独的联网控制器 (例如备用的 SBus 以太网控制器)。这样的网络设备包括:

- 以太网 (ie 和 le)
- 100 Mbps 的以太网 (be 和 hme)
- 令牌环 (tr 和 trp)
- 四倍速率以太网 (OED)
- 光纤(fddi、nf、bf 和 pf)
- SPARCcluster<sup>™</sup> 系统 (em)
- ATM  $(sa$  和 ba)
- HiPPI

为了使测试有意义,被测计算机必须连接到至少还包含另一个系统的网络上。本测试程 序主要使用网际控制报文协议 (ICMP),而且要求网络上至少有两台计算机,一台是被 测试的计算机,另一台是足够稳定可以作为测试目标的计算机。两台计算机都必须支持 传输控制协议/网际协议 (TCP/IP)。目标计算机必须配置为响应 ICMP 广播或 RPC 广 播。

首先,网络测试程序确定要测试的目标计算机。它会发送一条 ICMP 广播来查找这些计 算机,如果未找到所需目标,就尝试对 RPC 端口映射守护程序进行 RPC 广播。找到目 标后,测试程序将进行随机测试,发送出 256 个包,包中的数据长度和数据本身都是随 机的。

"接收超时"设置为 120 秒。标记错误之前的重试次数设置为 3。

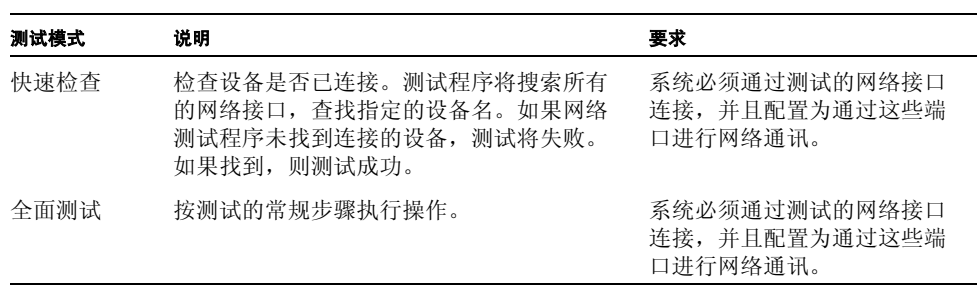

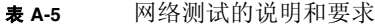

# <span id="page-70-0"></span>并行端口测试

并行端口测试验证 IEEE 1248 Centronics 兼容并行端口的功能 (ECP 模式功能)。 如果并行端口测试成功完成,则说明 DMA 线路及设备驱动程序工作正常。

表 A-6 并行端口测试的说明和要求

| 测试模式 | 说明                                                                                           | 要求 |
|------|----------------------------------------------------------------------------------------------|----|
| 快速检查 | 验证系统上是否已配置双向并行端口。如果在此模<br>式下测试成功, 说明系统具备双向并行端口硬件,<br>并已安装了软件驱动程序。                            | 无  |
| 全面测试 | 在设备上执行内部回送测试,检查设备的功能。使 无<br>用的是内部 fifo 回送测试 ioctl。                                           |    |
|      | 使用的算法:<br>设置 TFIFO 模式<br>٠<br>对 fifo 内容执行 pio 写/读/比较<br>٠<br>对 fifo 执行 dma 写入及 pio 读/比较<br>٠ |    |

# 处理器测试

<span id="page-71-0"></span>

处理器测试检查基于 SPARC™ 体系结构的计算机上的浮点运算单元。它进行一系列测 试,检查寄存器、单精度和双精度浮点到整数的转换、加、减、乘、除、锁定检查、定 时、有分枝和无分枝条件指令。

#### 表 **A-7** 处理器测试的说明和要求

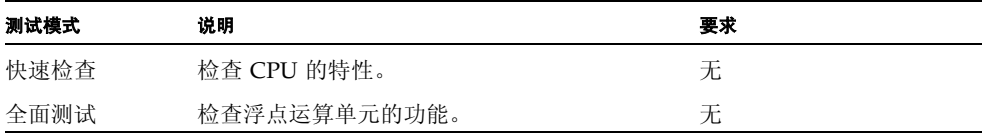
# <span id="page-72-0"></span>串行端口测试

串行端口测试检查板载串行端口 (zs[0,1], zsh[0,1]), se[0,1], se\_hdlc[0,1])。

异步测试和同步测试均在 "全面测试"模式下运行。如下所述:

- <span id="page-72-2"></span>■ 异步测试 — 按 zs(7D) 和 se(7D) 手册页中所述的方法使用异步通讯协议。使用 termio(7I) 接口配置端口特性。测试程序通过回送路径读、写数据,并与原始数据 相比较。测试程序首先发送一个字符,如果未检测到错误或超时,则同时写和读其余 的数据,然后进行比较。
- <span id="page-72-1"></span>■ 同步测试 — 按 zsh(7D) 和 se\_hdlc(7D) 手册页中所述的方法使用同步 HDLC-framing 接口。在受保护的校验和包中读、写数据。同步测试按三个阶段进行:
	- 第一个阶段查找端口上的活动。如果至少四秒钟未检测到任何活动,测试将继续进 行下一阶段。如果检测到活动,则返回一条错误消息并退出。
	- 第二个阶段试图发送和接收一个包。如果经过五次尝试后未检测到任何包,测试程 序会返回一条错误消息并退出。如果返回了包,将结果与原始数据进行比较。如果 包的长度和内容不完全匹配,测试程序会返回一条错误消息并退出。
	- 第三个阶段试图通过回路发送多个包。有些包可能会遗漏,尤其是在负载较重的系 统上。将每个包的长度和内容与原始数据进行比较。如果检测到不匹配,测试程序 会返回一条错误消息并退出。

表 A-8 串行端口测试的说明和要求

| 测试模式 | 说明                                                                                                    | 要求 |
|------|----------------------------------------------------------------------------------------------------|----|
| 快速检查 | 打开端口以确定设备是否已连接。如果打开操作失败且<br>端口不忙, 测试程序会返回一条错误消息并退出。如果<br>打开操作成功, 或者由于端口忙或被独占使用错误而失<br>败, 则认为端口已连接, 测试通过。 | 无  |
| 全面测试 | 执行异步和同步测试。如果设备支持内部回送, 将使用<br>内部回送进行全面测试。 zs(7D) 设备支持内部同步回<br>送, se(7d) 设备支持内部异步回送。                       | 无  |

# Sun StorEdge A5**x**00 附件测试

<span id="page-73-0"></span>Sun StorEdge A5*x*00 附件测试用于验证 Sun StorEdge™ A5*x*00 子系统的功能。

Sun StorEdge A5*x*00 附件测试检测连接到主机的所有 Sun StorEdge A5*x*00 附件并收集 相关的配置信息。

#### <sup>表</sup> **A-9** Sun StorEdge A5*x*00 附件测试的说明和要求

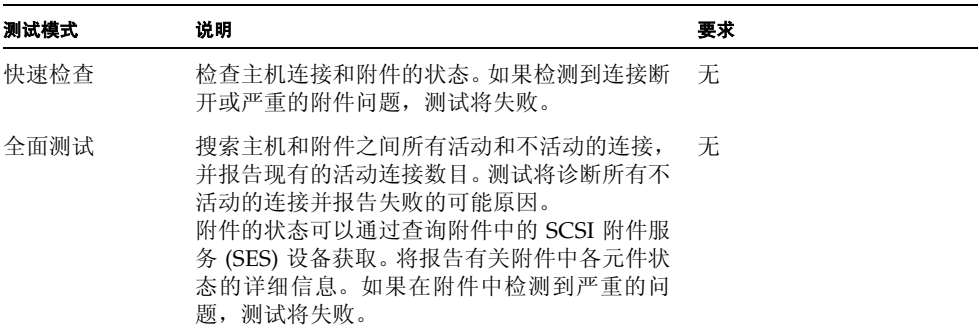

# Sun StorEdge A/D 1000 附件测试

<span id="page-74-0"></span>Sun StorEdge A/D 1000 附件测试用于验证 Sun StorEdge 1000 附件的功能。

A/D 1000 附件测试检测所有已连接的 Sun StorEdge 附件,并显示附件中各种元件的状 态。

| 测试模式 | 说明                                                                                                    | 要求 |  |
|------|----------------------------------------------------------------------------------------------------|----|--|
| 快速检查 | 读取附件状态摘要位。仅在检测到不可恢复或严重 无<br>的情况时才报告详细信息。                                                                                                    |    |  |
| 全面测试 | 检查并报告附件中以下元件的状态:<br>• 磁盘<br>• 电源<br>• 风扇<br>• 温度<br>• RPA 缓存电池 (仅适用于 Sun StorEdge<br>$A1000$ )<br>如果检测到不可恢复或严重的情况, 将登记错误消<br>息。不严重的情况将通过警告消息进行报告。 | 无  |  |

<sup>表</sup> **A-10** Sun StorEdge A/D 1000 附件测试的说明和要求

# SPARCstorage 阵列控制器测试

<span id="page-75-0"></span>SPARCstorage™ 阵列控制器测试检查 SPARCstorage 阵列上控制器板的功能。 SPARCstorage 阵列控制器测试能将阵列磁盘驱动器上的故障与 SSA 控制器板上的故障 分开。

#### <sup>表</sup> **A-11** SPARCstorage 阵列控制器测试的说明和要求

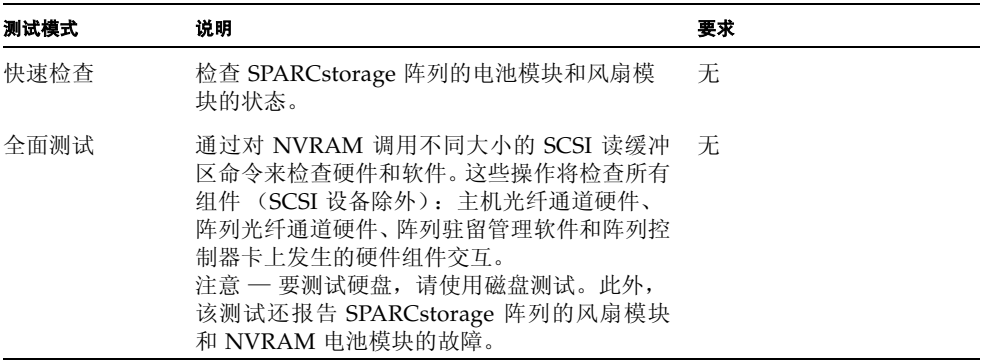

# 磁带机测试

<span id="page-76-0"></span>磁带机测试验证各种磁带的存在性或操作。支持 4 毫米、8 毫米、DLT、1/4 英寸盒式 磁带和 1/2 英寸前加式磁带机。

表 **A-12** 磁带机测试的说明和要求

| 测试模式 | 说明                                                                                            | 要求 |
|------|-----------------------------------------------------------------------------------------------|----|
| 快速检查 | 验证驱动器是否可以打开,并确定驱动器的类<br>型。如果两项检查均成功,或驱动器当前正忙,<br>则测试通过。如果打开操作由于除驱动器忙以<br>外的任何原因而未成功,则磁带机测试失败。 | 无  |
| 全面测试 | 验证驱动器是否可以打开,并确定驱动器的类<br>型。如果两项检查均成功,或驱动器当前正忙,<br>则测试通过。如果打开操作由于除驱动器忙以<br>外的任何原因而未成功,则磁带机测试失败。 | 无  |

# Hardware Diagnostic Suite 控制台 参考

<span id="page-78-0"></span>本附录介绍 Hardware Diagnostic Suite 控制台的面板和控件。

- 第 70 页的 "分层[结构视图面](#page-79-0)板"
- 第 74 页的 "分层[结构视图面](#page-83-0)板按钮"
- 第 74 页的"[设备说](#page-83-1)明面板"
- 第 75 页的"进度面板"
- 第 75 页[的 "测试控制按](#page-84-1)钮"
- 第 76 页的""选项"和"日志"菜单"
- 第 77 页的 "[Sun Management Center](#page-86-0) 选项卡选择器"
- 第 77 页的 "下[方控件"](#page-86-1)
- 第 77 页[的 "](#page-86-2)时间表面板"
- 第 80 页[的 "](#page-89-0)时间表表单"

注意 **–** 有关如何启动和运行 Hardware Diagnostic Suite 的逐步说明,请参见第 [13](#page-22-0) 页的 "通过 Sun Management Center 访问 [Hardware Diagnostic Suite](#page-22-0)"和第 19 页[的 "](#page-28-0)运 行 [Hardware Diagnostic Suite](#page-28-0) 测试会话"。

# Hardware Diagnostic Suite 控制台

<span id="page-79-2"></span>您可以通过 Sun Management Center 的 "细节"窗口中的 Hardware Diagnostic Suite 控制台来控制 Hardware Diagnostic Suite 应用程序 (图 [B-1](#page-79-1))。下一节介绍了控 制台的各个面板按钮和控件。

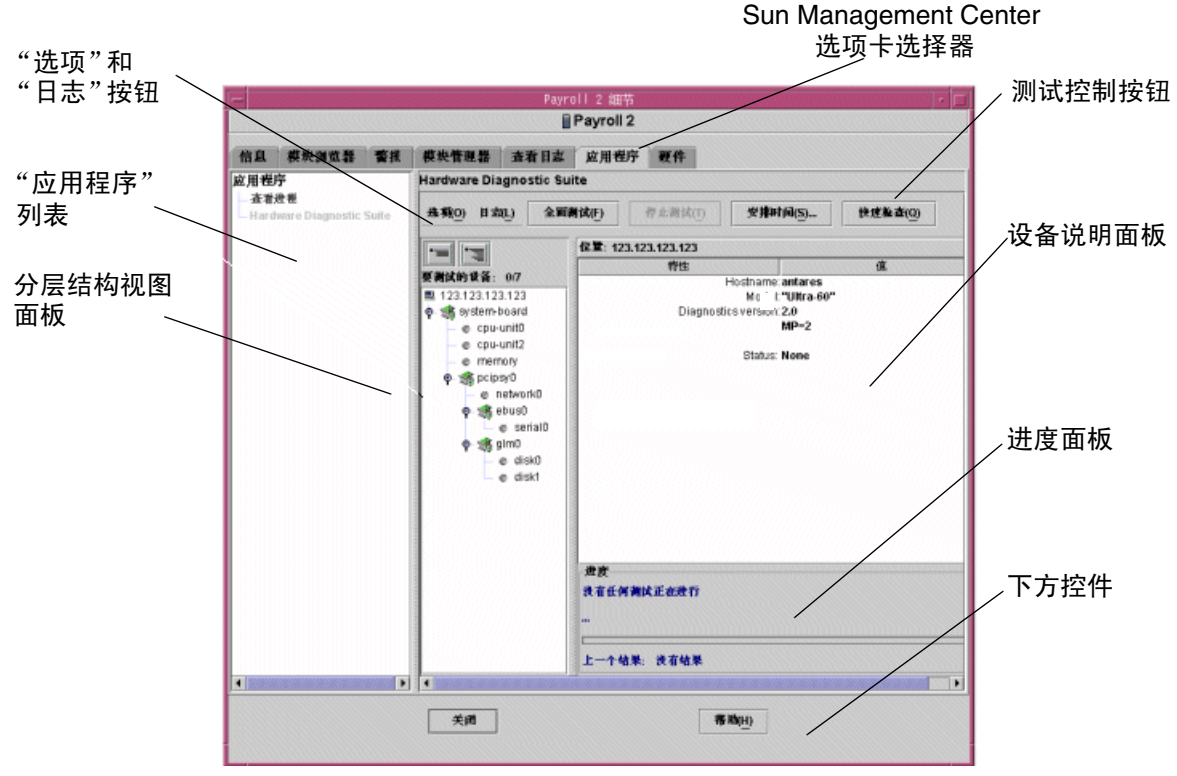

<span id="page-79-1"></span><sup>图</sup> **B-1** Hardware Diagnostic Suite 控制台

# <span id="page-79-0"></span>分层结构视图面板

<span id="page-79-3"></span>分层结构视图面板 (图 [B-2](#page-80-0))显示主机和连接到该主机的设备。在此面板中,您可以选择 要测试的设备,以及查看测试结果。分层结构视图面板中仅显示可以使用 Hardware Diagnostic Suite 应用程序进行测试的设备,不显示不能测试的设备或无需进行 Hardware Diagnostic Suite 测试的设备。

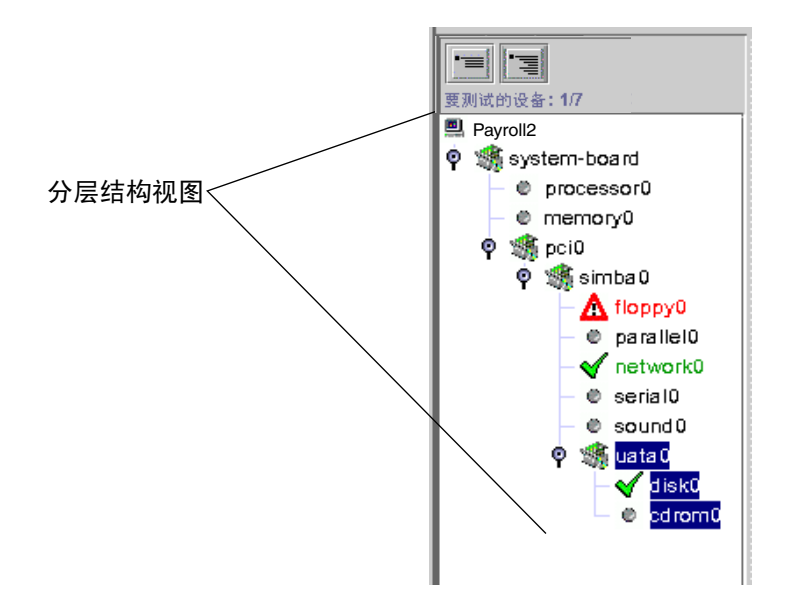

<span id="page-80-0"></span>图 **B-2** 分层结构视图 (扩展的视图)

## 分层结构视图面板中的设备

<span id="page-80-2"></span>分层结构视图面板 (图 [B-2](#page-80-0) 和图 [B-3](#page-81-0))以图形方式显示主机的可测试设备。各种设备按其 相互间的物理关系以组的方式显示。例如,在图 [B-2](#page-80-0) 中,软盘驱动器、并行端口等位于 simba0 组内,因为 simba0 是它们连接的接口。该组位于窗口顶部,主机则代表整个系 统。

可以使用分层结构视图面板顶部的 "查看"按钮展开和折叠分层结构视图。

## <span id="page-80-3"></span>设备选择

<span id="page-80-1"></span>在分层结构视图面板中,可以通过单击名称来选择 (要测试的)各台设备、整组设备或 是整台主机。要选择不同组中的多台设备,可在按住 Shift 键或 Control 键的同时单击 其它设备。选定的设备 (或组) 用深色的矩形高亮显示 (图 [B-3](#page-81-0))。

如果单击某个设备,设备说明面板中将显示该设备的有关信息。

# <span id="page-81-4"></span>分层结构视图指示符

<span id="page-81-2"></span>Hardware Diagnostic Suite 测试程序在设备上检测到成功或失败的测试之后,分层结构 视图中就会显示出通过或失败的情况(图 [B-3](#page-81-0))。每台被测试的设备都用一个情况指示符 来指示 (表 [B-1](#page-81-1))。

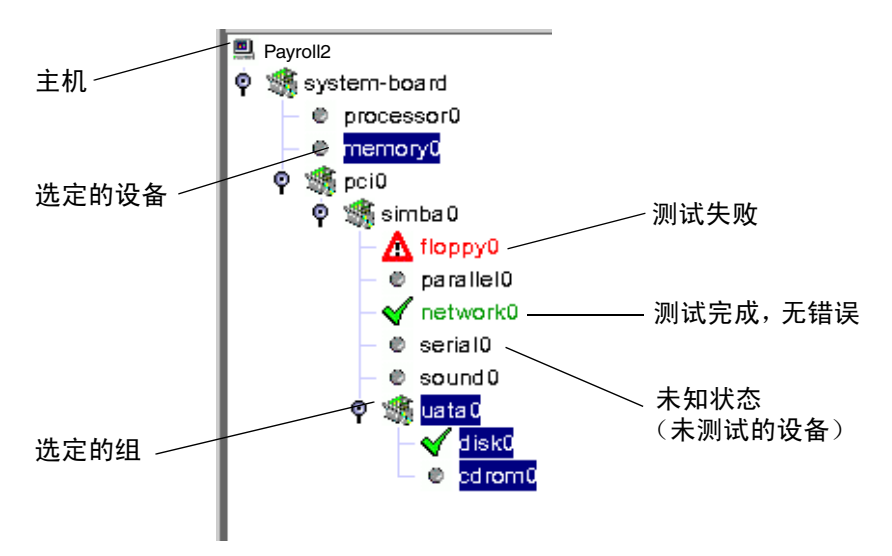

- <span id="page-81-3"></span><span id="page-81-0"></span>图 B-3 分层结构视图面板指示符
- <span id="page-81-1"></span>表 **B-1** 分层结构视图面板指示符

<span id="page-81-6"></span><span id="page-81-5"></span>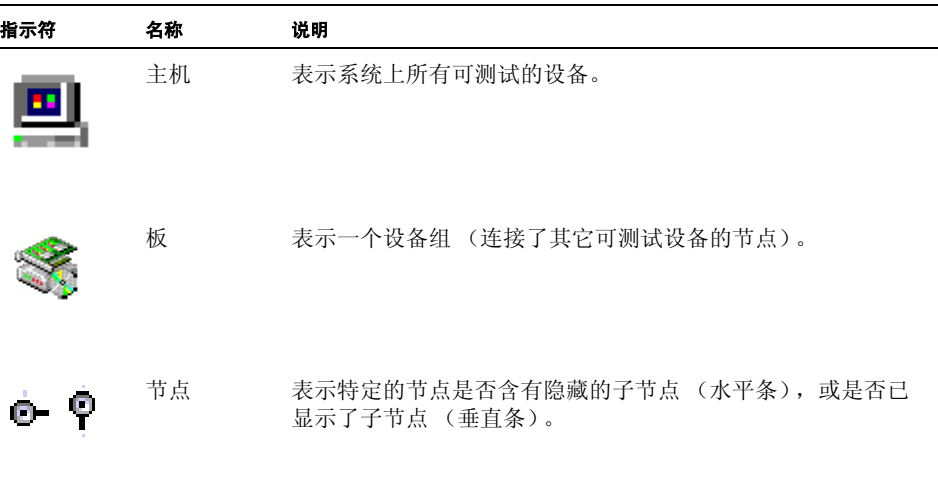

| 指示符 | 名称   | 说明                         |
|-----|------|----------------------------|
|     | 设备   | 表示状态未知的单个设备节点, 通常是尚未测试的设备。 |
|     | 测试通过 | 表示至少已成功通过一次测试。             |
| Δ   | 测试失败 | 表示检测到测试失败。                 |

<span id="page-82-0"></span>表 **B-1** 分层结构视图面板指示符 (续)

# <span id="page-83-4"></span><span id="page-83-0"></span>分层结构视图面板按钮

<span id="page-83-3"></span>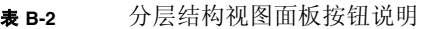

<span id="page-83-2"></span>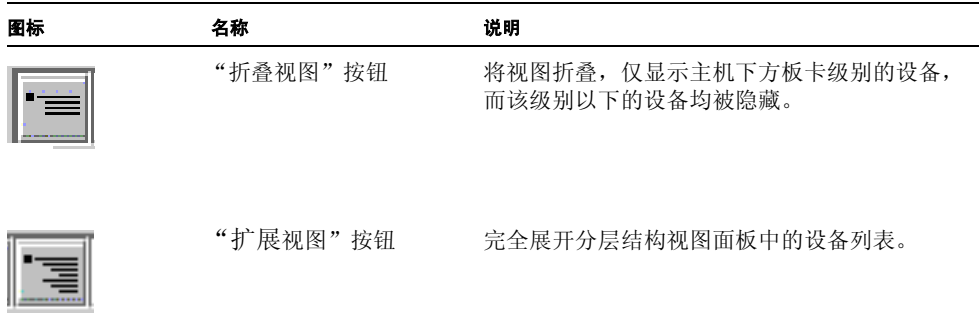

# <span id="page-83-1"></span>设备说明面板

设备说明面板显示分层结构视图面板中被访问的每台设备(单击以访问该设备)的有关 信息,以及运行 Hardware Diagnostic Suite 时被测试的每台设备的情况。

<span id="page-83-5"></span>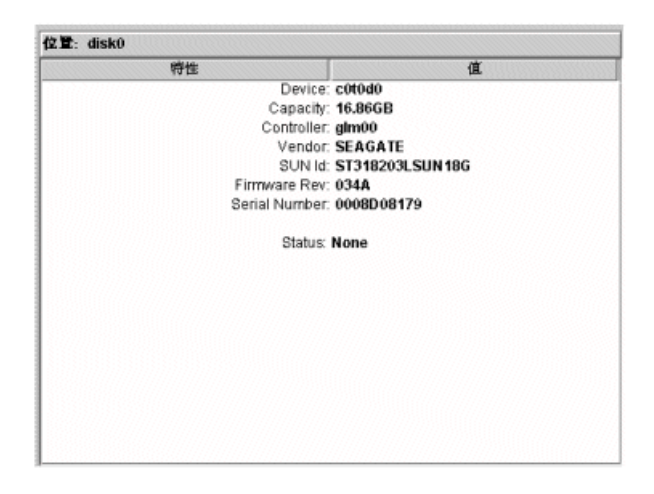

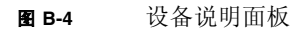

# <span id="page-84-0"></span>进度面板

<span id="page-84-7"></span>进度面板显示以下信息:

- 当前测试信息 显示正在测试的设备、当前正在运行的子测试和测试消息。
- 进度栏 以图形方式显示当前测试的进度。例如,进度栏充满一半时,表示当前的测 试已进行了一半。
- 以前的测试结果 说明以前的测试是否通过。

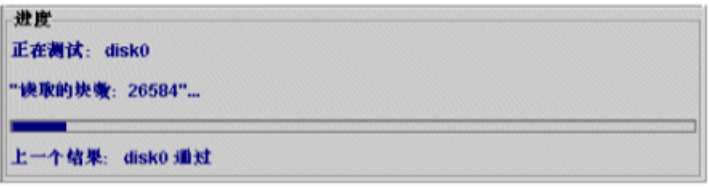

#### 图 **B-5** 进度面板

# <span id="page-84-1"></span>测试控制按钮

<span id="page-84-4"></span>Hardware Diagnostic Suite 测试控制按钮用于启动、停止和安排测试会话,如表 [B-3](#page-84-2) 所 示。

#### <span id="page-84-2"></span>表 **B-3** 测试控制按钮说明

<span id="page-84-8"></span><span id="page-84-6"></span><span id="page-84-5"></span><span id="page-84-3"></span>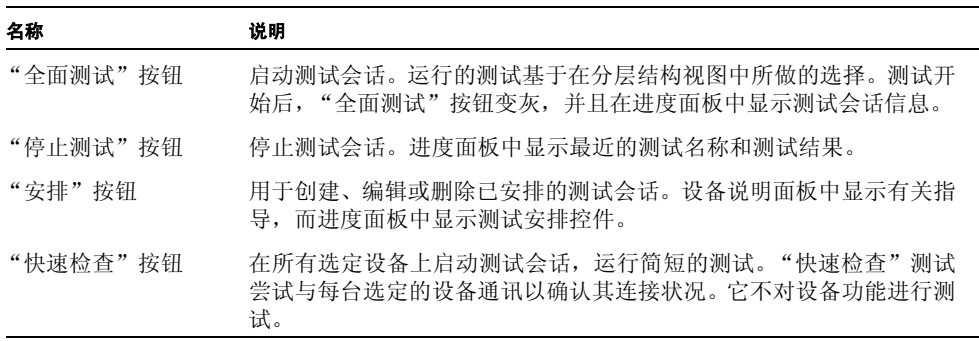

# <span id="page-85-0"></span>"选项"和 "日志"菜单

通过 "选项"和 "日志"菜单可以访问 Hardware Diagnostic Suite 测试控制和日志文 件。

<span id="page-85-6"></span><span id="page-85-2"></span>"选项"菜单

通过"选项"菜单可以访问以下控制:

- <span id="page-85-8"></span>■ 复位 - 从 Hardware Diagnostic Suite 显示信息中清除以前的测试结果。
- <span id="page-85-7"></span>■ 暂停 – 中断当前的测试会话。
- 恢复 恢复已暂停的测试会话。
- <span id="page-85-5"></span>■ 重新探测设备 – 使 Hardware Diagnostic Suite 代理向系统查询可测试设备。所有可 测试设备都显示在分层结构视图中。
- <span id="page-85-1"></span>"日志"菜单

通过 "日志"菜单可以访问以下 Hardware Diagnostic Suite 日志文件:

- <span id="page-85-4"></span>■ 查看信息 – 打开显示 Hardware Diagnostic Suite 信息日志的窗口。信息日志包含有 关每个 Hardware Diagnostic Suite 测试会话的提示性消息, 如开始和停止时间、通 过和失败信息。
- <span id="page-85-3"></span>■ 查看错误 - 打开显示 Hardware Diagnostic Suite 错误日志的窗口。错误日志是带有 日期和时间标记的错误消息集合,这些消息是在以前的 Hardware Diagnostic Suite 测试会话期间出现的。

# <span id="page-86-0"></span>Sun Management Center 选项卡选择器

<span id="page-86-4"></span>Sun Management Center 选项卡选择器用于访问 Sun Management Center 功能。其中 有三个选项卡与 Hardware Diagnostic Suite 相关:

- 模块浏览器 用来访问 Sun Management Center 文件扫描模块, 从而为 Hardware Diagnostic Suite 设置警报情况。请参见第 37 页的 "使用 [Hardware Diagnostic](#page-46-0)  Suite 处理 [Sun Management Center](#page-46-0) 警报"。
- <span id="page-86-7"></span>■ 警报 – 用来访问 Sun Management Center 警报信息。 Hardware Diagnostic Suite 根据测试结果设置某些警报情况。请参见第 37 页的 "使用 [Hardware Diagnostic](#page-46-0)  Suite 处理 [Sun Management Center](#page-46-0) 警报"。
- 应用程序 用于通过 Sun Management Center 控制台来访问 Hardware Diagnostic Suite 应用程序。

# <span id="page-86-10"></span><span id="page-86-1"></span>下方控件

位于 Hardware Diagnostic Suite 控制台下方的两个按钮, 如表 [B-4](#page-86-3) 所示。

#### <span id="page-86-3"></span>表 **B-4** 下方控制按钮说明

<span id="page-86-8"></span><span id="page-86-6"></span>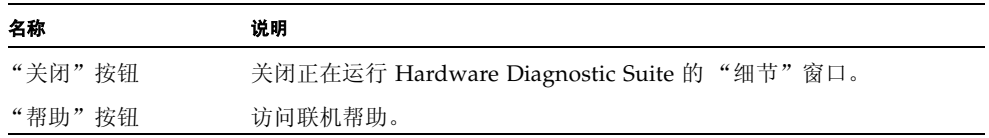

# <span id="page-86-9"></span><span id="page-86-2"></span>时间表面板

<span id="page-86-5"></span>单击 "安排"按钮访问时间表面板 (图 [B-6](#page-87-0))。您可以在此面板中创建、删除和修改 Hardware Diagnostic Suite 测试时间表。以下几节介绍了时间表面板的功能,详细的 时间安排指导在第 30 页[的 "](#page-39-0)安排测试会话"中介绍。

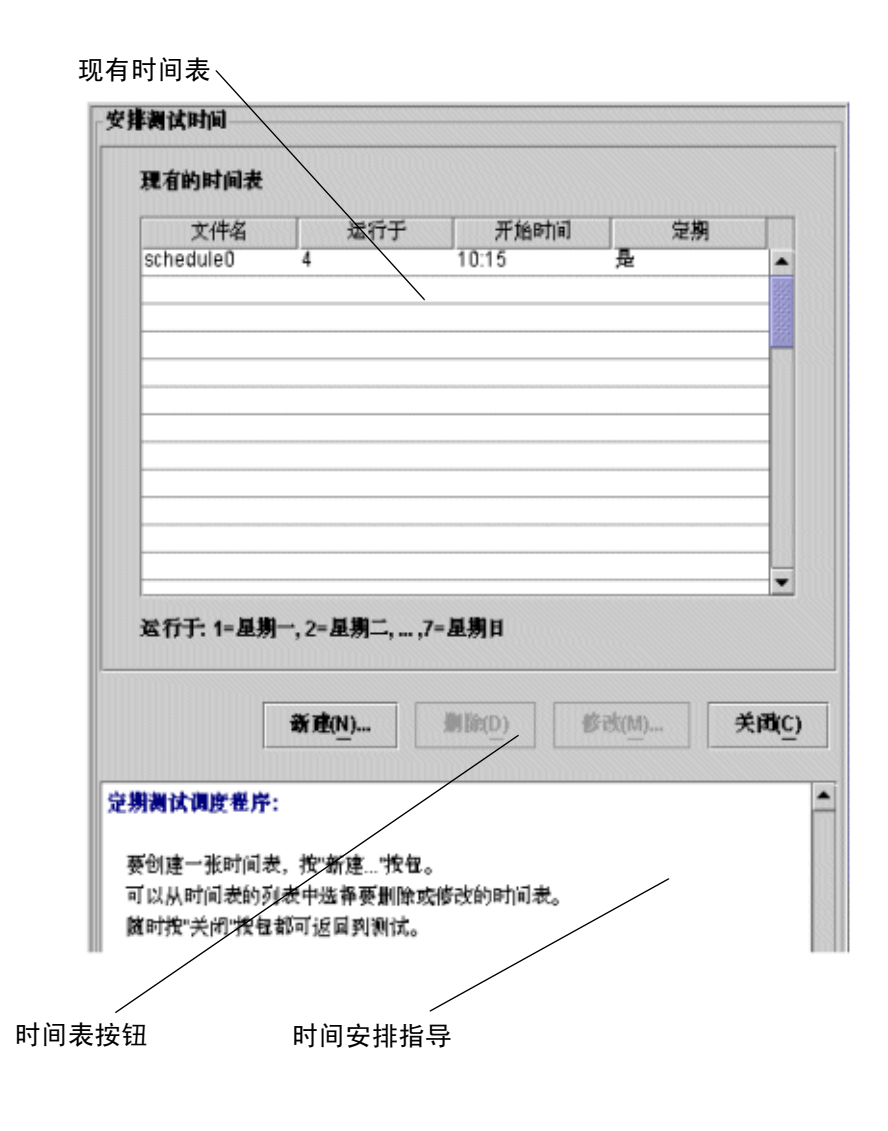

<span id="page-87-0"></span><sup>图</sup> **B-6** Hardware Diagnostic Suite 时间表面板

# <span id="page-88-4"></span>"现有时间表"列表

"现有时间表"列表 (图 [B-6](#page-87-0))中列出了主机的当前时间表。如果列表中未显示任何信 息, 则说明目前没有 Hardware Diagnostic Suite 时间表。

"现有时间表"列表使用以下信息描述时间表:

- 文件名称 时间表的名称。
- 运行于 表示为测试会话安排的运行日期。
- 开始时间 表示为测试会话指定的具体开始时间。
- 定期 表示时间表是否设置为按一定的时间间隔定期运行(定期 = 是), 或者时间表 是否设置为只运行一次 (定期 = 否)。

# <span id="page-88-1"></span>时间表面板按钮

#### 表 B-5 时间表面板按钮说明

<span id="page-88-3"></span><span id="page-88-2"></span><span id="page-88-0"></span>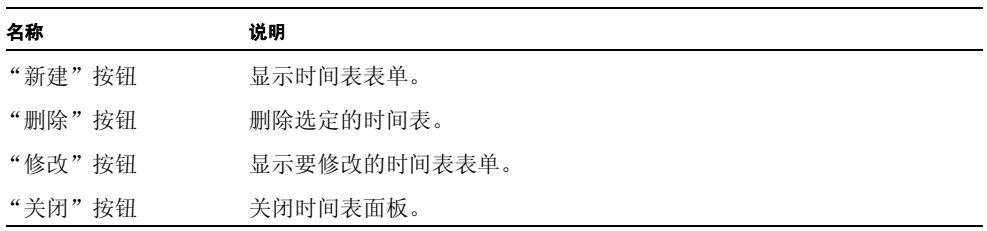

# <span id="page-89-2"></span><span id="page-89-0"></span>时间表表单

使用时间表表单 (图 [B-7](#page-89-1))可以创建新的 Hardware Diagnostic Suite 测试会话时间表, 也可以修改现有的 Hardware Diagnostic Suite 测试会话时间表。在时间表面板中选定 "新建"按钮或 "修改"按钮后将显示此表单。下面介绍表单中的每个字段。

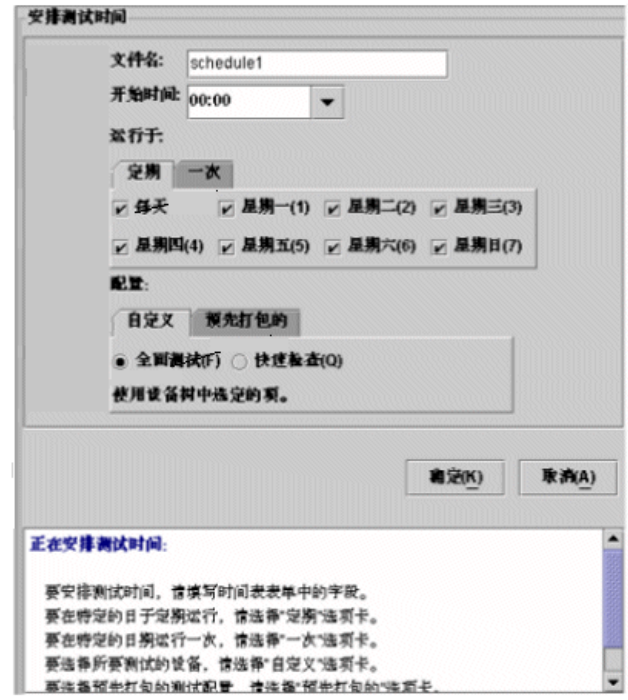

<span id="page-89-1"></span>图 B-7 时间表表单

<span id="page-89-3"></span>"文件名称"字段

"文件名称"字段指定要创建或要修改的时间表的名称。每个 Hardware Diagnostic Suite 测试会话时间表的名称都必须是唯一的。有效的时间表名称应该包含 1 到 20 个字 母数字字符。唯一有效的特殊字符为下划线 (\_)。

## 开始时间

<span id="page-90-3"></span>"开始时间"字段指定为测试会话安排的开始时间。

可以从下拉菜单中选择预定义的开始时间 (时间间隔为 15 分钟),也可以在 "开始时 间"字段中键入具体时间(基于12小时制)。选择表示相应"AM"或"PM"的按钮。

### <span id="page-90-7"></span>"运行于"字段

"运行于"字段指定为测试会话安排的日期。有两种方法指定日期:

- <span id="page-90-1"></span>■ 定期 – 在指定日期定期运行已安排的测试会话。定期时间表在被修改或删除之前将一 直有效。
- <span id="page-90-5"></span>■ 一次 – 已安排的测试会话只运行一次。按 *mm*/*dd*/*yyyy* 的格式指定日期。

### <span id="page-90-4"></span>"配置"字段

<span id="page-90-2"></span>"配置"字段指定测试模式和要测试的设备。有两种方法指定测试配置信息:

- 定制 (图 [B-7](#page-89-1))提供按钮,用于选择"全面测试"或"快速检查"测试模式。必须 在分层结构视图中选择要测试的设备来进一步定义时间表。
- <span id="page-90-6"></span>■ 预先封装的 – 提供按钮, 用于选择预先封装的测试会话时间表。这些时间表在表 [B-6](#page-90-0) 中介绍。

#### <span id="page-90-0"></span>表 **B-6** 预先封装的时间表配置

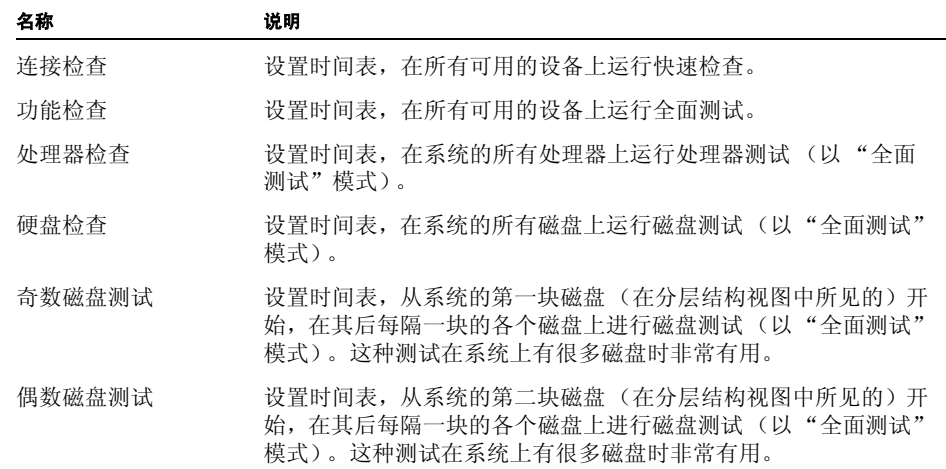

# <span id="page-91-2"></span>时间表表单按钮

### 表 **B-7** 时间表表单按钮说明

<span id="page-91-1"></span><span id="page-91-0"></span>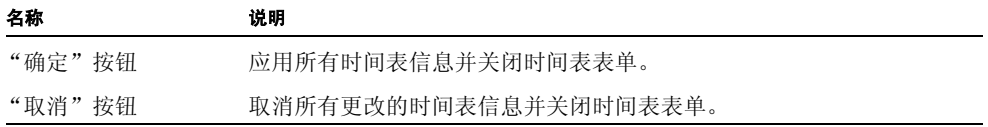

# 索引

## 英文

[A/D 1000](#page-74-0) 附件测试, 65 A5x00 附[件测试,](#page-73-0) 64 ATM [测试,](#page-69-0) 60 [CDROM](#page-65-0) 测试, 56 diag\_error, [44](#page-53-0) diag\_fatal, [44](#page-53-1) ERROR 模[式,](#page-51-0) 42, [44](#page-53-2) FATAL 模[式,](#page-51-0) 42, [44](#page-53-3) Hardware Diagnostic Suite [测试](#page-64-0)参考, 55 [代理,](#page-13-0) 4 [服务器,](#page-14-0) 5 [概述,](#page-10-0) 1 [控制台,](#page-14-1) 5 [控制台](#page-78-0)参考, 69 [体系结构,](#page-12-0) 3 "[Hardware Diagnostic Suite](#page-52-0) 代理"图标, 43 [Hardware Diagnostic Suite](#page-10-0) 概述, 1 "[Hardware Diagnostic Suite](#page-51-1)"图标, 42 HiPPI [测试,](#page-69-1) 60 [shift](#page-80-1) 键, 71 Solaris 32 位和 [64](#page-13-1) 位, 4 SPARCstorage 阵[列控制器测试,](#page-75-0) 66 Sun Management Center 登[录,](#page-23-0) 14 附加[解决](#page-10-1)方案, 1

"细节"窗口, [17](#page-26-0) [选项卡选择](#page-86-4)器, 77 [Sun Management Center](#page-46-1) 警报, 使用, 37 [Sun Management Center](#page-47-0) 文件扫描, 38 [Sun StorEdge](#page-73-0) 测试, 64, [65](#page-74-0) [SUNWed](#page-21-0), 12 [SUNWedag](#page-21-1), 12 [SUNWedagx](#page-21-2), 12 [SUNWedh](#page-21-3), 12 [UNIX](#page-7-0) 命令, viii

#### **A**

"[安排](#page-39-1)"按钮, 30, [75](#page-84-3), [77](#page-86-5) 按钮, [70](#page-79-2) [安排](#page-39-1), 30, [75](#page-84-3) [帮助](#page-86-6), 77 [测试控制,](#page-79-2) 70, [75](#page-84-4) 分层[结构视图面](#page-29-0)板, 20 复位, [29](#page-38-0) [快速](#page-32-0)检查, 23 扩展[视图,](#page-83-2) 74 取消 (时间[表\),](#page-91-0) 82 全[面测试,](#page-32-1) 23, [75](#page-84-5) 确[定,](#page-91-1) 82 [日志](#page-79-2), 70 删[除,](#page-88-0) 79 [时间](#page-43-0)表,确定, 34 [时间](#page-91-2)表表单, 82

[时间](#page-88-1)表面板, 79 [停止](#page-37-0), 28 停止[测试,](#page-84-6) 75 [新建](#page-88-2), 79 修改, [79](#page-88-3) 折叠[视图,](#page-83-3) 74

#### **B**

白色[警报](#page-48-0), 39 "帮助["按](#page-79-2)钮, 70, [77](#page-86-6) 报告出现故障的 [FRU](#page-11-0), 2 [本地应用](#page-51-2)程序, 42 ["本地应用](#page-49-0)程序"指示符, 40 [本书结构,](#page-7-1) viii 编[辑警报](#page-51-3)阈值, 42 并行端口[测试,](#page-70-0) 61 不确定操[作,](#page-59-0) 50

### **C**

[菜单](#page-36-0), 27 [日志](#page-85-1), 76 [选项](#page-79-2), 70, [76](#page-85-2) [选项](#page-37-1), 恢复, 28 "操作"[选项卡](#page-58-0),属性编辑器, 49 操[作字段,](#page-59-1) 50 [测试,](#page-13-2) 4 [A/D 1000](#page-74-0) 附件, 65 [A5x00](#page-73-0), 64 [CDROM](#page-65-0), 56 [SPARCstorage](#page-75-0) 阵列控制器, 66 并行[端口](#page-70-0), 61 处[理器,](#page-71-0) 62 串行[端口](#page-72-0), 63 [磁带](#page-76-0)机, 67 [磁盘](#page-66-0), 57 内存, [59](#page-68-0) 软盘, [58](#page-67-0) [失败](#page-81-2), 72

[网络](#page-69-2), 60 [选择设备](#page-29-1), 20 [要](#page-64-0)求, 55 [准备设备](#page-29-2), 20 组, [71](#page-80-2) [测试](#page-64-0)参考, 55 [测试结果,](#page-37-2)查阅, 28 [测试控制按](#page-79-2)钮, 70, [75](#page-84-4) [测试](#page-34-0)情况,查看, 25, [72](#page-81-3) [查看](#page-85-3)错误, 76 查看[和定制](#page-46-2)警报, 37 [查看警报](#page-50-0), 41 [查看信息](#page-85-4), 76 查阅[测试结果,](#page-37-2) 28 "[重新](#page-85-5)探测设备"命令, 76 触[发器,](#page-56-0)警报, 47 处[理器测试,](#page-71-0) 62 串行端口[测试,](#page-72-0) 63 创[建警报操](#page-57-0)作, 48 磁带[机测试,](#page-76-0) 67 磁盘[测试,](#page-66-0) 57 [错误](#page-37-3)日志, 28 [错误消](#page-85-3)息, 76

## **D**

打开[警报](#page-49-1), 40 [代理,](#page-13-0) 4 "定期"[选项卡](#page-42-0), 33, [81](#page-90-1) [定制](#page-46-2)警报, 37 ["定制"](#page-42-1)选项卡, 33, [81](#page-90-2) [多个](#page-59-2)操作, 50

### **F**

非入[侵测试,](#page-13-3) 4 分层[结构视图面](#page-29-0)板, 20, [70](#page-79-2) 说[明,](#page-79-3) 70

分 层[结构视图面](#page-29-0) 板 按 钮 , 20 , [70](#page-79-2) , [74](#page-83-4) 分 层[结构视图面](#page-81-2) 板的图标, 72 [服务器,](#page-14-0) 5 复 位 , [29](#page-38-0) "复位"[命令](#page-85-6), 76

## **G**

"关 闭["按](#page-79-2) 钮 , 70 关闭操[作,](#page-59-3) 50 关[闭警报](#page-48-1), 39 , [40](#page-49-2) 光纤网络[测试,](#page-69-3) 60

### **H**

黑色[警报](#page-48-1), 39 [黑色泼溅](#page-59-4)符号, 50 [红色](#page-48-2)警报 , 39 [黄色](#page-48-3)警报 , 39 恢[复,](#page-36-1) 27 "恢[复"](#page-85-7)命令 , 76

## **J**

紧 急 操[作,](#page-59-5) 50 紧 急[警报](#page-48-2) , 39 紧 急[警报](#page-55-0) 阈 值 , 46 [进度](#page-33-0)面板, 24, [70](#page-79-2), [75](#page-84-7) 禁 用 处[理器,](#page-61-0) 52 禁 用[警报](#page-48-0) , 39 [警报](#page-86-7) , 77 编辑阈 值 , [42](#page-51-3) 操 作 脚[本目录,](#page-61-1) 52 [查看](#page-50-0) , 41 触[发器,](#page-56-0) 47 窗口, [46](#page-55-1) 创[建操](#page-57-0)作, 48 错误[条件标](#page-51-0) 准 , 42 打[开,](#page-49-1) 40

[电子邮](#page-61-2)件, 52 [多个](#page-59-2) 操作, 50 复 选[标记,](#page-49-3) 40 [概述,](#page-47-1) 38 关闭, [40](#page-49-2) [静音](#page-49-2) , 40 类 型 , [39](#page-48-4) 模[式,](#page-53-4) 44 [缺省](#page-59-6) 操作, 50 [缺省阈](#page-55-2) 值 , 46 [确认](#page-50-0), 41 [使用,](#page-46-1) 37 [响铃](#page-49-1) , 40 [信息](#page-49-4) , 40 修 改 , [42](#page-51-4) 严[重程度](#page-49-5) , 40 优[先,](#page-50-1) 41 运行脚[本,](#page-59-2) 50 [指示](#page-48-4) 符 , 39 指示[符位置](#page-49-6) , 40 [状态](#page-49-7), 40 阈 值 , [45](#page-54-0) [阈](#page-55-3) 值 示 例 , 46 [警报操](#page-62-0) 作 流 程图, 53 "警报 "[选项卡](#page-50-2) , 41 "警报"[选项卡](#page-54-1),属性编辑器, 45 [警告操](#page-59-7)作, 50 [警告警报](#page-48-3) , 39 [警告警报](#page-55-4) 阈 值 , 46

### **K**

开 始[测试](#page-32-2)会话 , 23 开始[时间](#page-42-2), 时间表, 33 "开 始时间["字段,](#page-90-3) 81 [可测试的](#page-80-2)设备 , 71 [控制台,](#page-14-1) 5 [控制台](#page-78-0)参考 , 69 "[快速](#page-32-0)检查"按钮, 23 扩 展[视图按](#page-83-2) 钮 , 74

## **L**

蓝色[警报](#page-48-5), 39 联机[帮助](#page-86-8), 77 [连接状况](#page-84-8)测试, 75 令牌环[测试,](#page-69-4) 60

#### **M**

面板 [进度](#page-33-0), 24, [70](#page-79-2), [75](#page-84-7) [设备说](#page-33-0)明, 24, [70](#page-79-2), [74](#page-83-5) 时间[表,](#page-39-2) 30, [77](#page-86-9) 名称, [时间](#page-41-0)表, 32 "[模块浏览](#page-51-5)器"选项卡, 42 模式,[警报](#page-56-1), 47 模式名[,](#page-53-5) 44, [48](#page-57-1) 模式说[明,](#page-53-6) 44, [48](#page-57-2)

### **N**

内存[测试,](#page-68-0) 59

#### **P**

"配置["字段,](#page-90-4)时间表, 81 "配置["字段,](#page-42-3)时间表表单, 33

### **Q**

[其它](#page-6-0)读物, vii 启动 [Sun Management Center](#page-23-1) 控制台, 14 [前言,](#page-6-1) vii 情况[指示](#page-81-2)符, 72 "取消["按](#page-91-0)钮,时间表表单, 82 "全[面测试"按](#page-32-1)钮, 23, [75](#page-84-5) "确[定"按](#page-43-0)钮,时间表, 34 "确[定"按](#page-91-1)钮,时间表表单, 82 确认[警报](#page-50-0), 41

#### **R**

[日期](#page-42-4),时间表, 33 "[日志](#page-79-2)"按钮, 70 "[日志](#page-85-1)"菜单, 76 日志[文件,](#page-37-2) 28, [76](#page-85-1) 软盘[测试,](#page-67-0) 58

#### **S**

"删[除"按](#page-88-0)钮,时间表面板, 79 删除[时间](#page-44-0)表, 35 设备 [选择](#page-80-3), 71 [设备名称](#page-82-0), 73 [设备说](#page-33-0)明面板, 24, [70](#page-79-2), [74](#page-83-5) [失败](#page-81-2), 72 时间表 开始[时间](#page-42-2), 33 [名称](#page-41-0), 32 "确[定"按](#page-43-0)钮, 34 [日期](#page-42-4), 33 删[除,](#page-44-0) 35 修改, [34](#page-43-1) [时间](#page-41-1)表表单, 32, [80](#page-89-2) [时间](#page-91-2)表表单按钮, 82 [时间](#page-39-2)表面板, 30, [77](#page-86-9) [时间](#page-88-1)表面板按钮, 79 使用 [Sun Management Center](#page-46-1) 警报, 37 授[权用户,](#page-11-1) 2 属[性编](#page-53-7)辑器, 44 属性编辑器, "操作"[选项卡](#page-58-0), 49 [数据安全](#page-11-2)的测试, 2 四倍速以太网[测试,](#page-69-5) 60

#### **T**

[提示性](#page-85-4)消息, 76 [体系结构,](#page-12-0) 3 "添[加行"对](#page-56-2)话框, 47 [停止](#page-36-1), 27

"[停止](#page-37-0)"按 钮 , 28 "停止[测试"按](#page-84-6) 钮 , 75 [通过](#page-81-2) , 72 [通过](#page-81-4) 和失败 情 况 , 72 同步[测试,](#page-72-1) 63 [图形用户界面,](#page-14-1) 5

#### **W**

网络[测试,](#page-69-2) 60 未确认的[警报位置](#page-49-8) , 40 "文件名称["字段,](#page-89-3) 80 [文件](#page-47-0)扫描 , 38 物理内 存[测试,](#page-68-0) 59

## **X**

[系统可用性,](#page-10-2) 1 [系统](#page-11-3) 验证, 2 " 细 节 " 窗 口 , [17](#page-26-0) "警报 "[选项卡](#page-49-9) , 40 下[方控件,](#page-79-2) 70 , [77](#page-86-10) 现有[时间](#page-88-4)表, 79 "现有时间[表"列表,](#page-43-2) 34 [限制用户](#page-11-1)访问, 2 响铃[警报](#page-49-1) , 40 向 root 用户发 送[电子邮](#page-59-6)件, 50 "[新建](#page-88-2)"按钮,时间表面板,79 [信息日志](#page-37-4) , 28 "修改["按](#page-88-3)钮,时间表面板,79 修[改警报](#page-51-4) , 42 修[改时间](#page-43-1)表, 34 选项, [暂停](#page-36-0), 27 "选项 "[菜单](#page-79-2) , 70 , [76](#page-85-2) [选项卡](#page-79-2) , 70 , [77](#page-86-4) 选择 [设备](#page-29-1), 20, [71](#page-80-1) [设备](#page-30-0) 组 , 21 主[机,](#page-25-0) 16

### **Y**

严[重程度](#page-49-5) ,警报 , 40 "一 次 "[选项卡](#page-42-5) , 33 , [81](#page-90-5) 已确认 的[警报位置](#page-49-8) , 40 以 太 网[测试,](#page-69-6) 60 异 步[测试,](#page-72-2) 63 引 发 硬 件[故障](#page-10-2) , 1 [用户界面,](#page-14-1) 5 预 定 义[测试,](#page-42-6) 33 " 预 先 封 装的"[选项卡](#page-42-6) , 33 , [81](#page-90-6) 阈 值,编[辑警报](#page-51-3) , 42 [域状态摘](#page-49-10) 要 , 40 [远程监](#page-11-4)视, 2 " 运[行于"字段,](#page-42-4) 33 , [81](#page-90-7)

### **Z**

[暂停](#page-36-1) , 27 "[暂停](#page-85-8) "命令 , 76 展开分 层[结构视图,](#page-29-0) 20 折叠[视图按](#page-83-3) 钮 , 74 "诊断 "[选项卡](#page-86-7) , 77 正 则 表 达 式 模[式,](#page-53-8) 44 , [48](#page-57-3) [指示](#page-81-2) 符 , 情 况 , 72 [主](#page-79-2) 窗 口 , 70 主[机,](#page-80-2) 71 主[机指示](#page-81-5)符 , 72 注[意操](#page-59-8)作, 50 注[意警报](#page-48-5), 39 注[意警报](#page-55-5)阈值, 46 [准备设备](#page-29-2) , 20 自动运[行测试,](#page-11-3) 2 总 匹[配项数](#page-53-9) , 44 组, [71](#page-80-2) 组[指示](#page-81-6) 符 , 72